# Графический редактор Paint

- Графический редактор Paint входит в состав ОС Windows, предназначен для построения несложных графических изображений.
- Результат использования редактора:
	- 1. Изображение на экране.
- 2. Изображение записанное на диск (в файл).
	- 3. Изображение на листке бумаги, выведенное принтером.

# **HOMHATHIC OUOSHAUCHMAI**

- ЩЛ щелчок левой кнопкой мыши,
- ЩП щелчок правой кнопкой мыши,
- ДЩ двойной щелчок левой кнопкой мыши,
- ТиБ «тащить и бросать» (мы будем говорить: выполнить прием «тащить и бросать» от заданной точки до конечной).

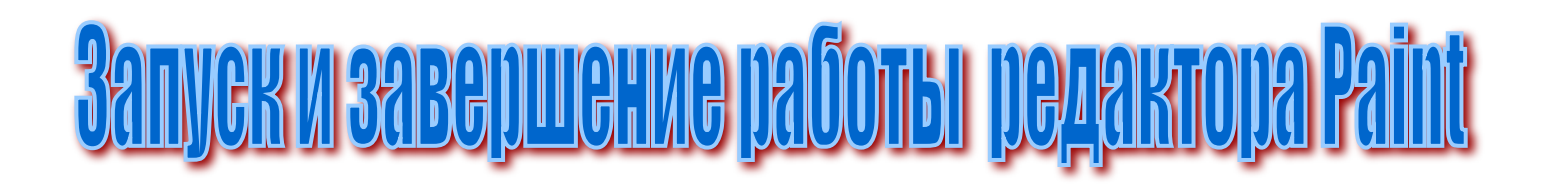

## Для запуска выполнить: \Пуск\Программы\Стандартные\Paint

## Для завершения работы:

- 1. Кнопка <u>м</u>
- 2. \Файл\Выход

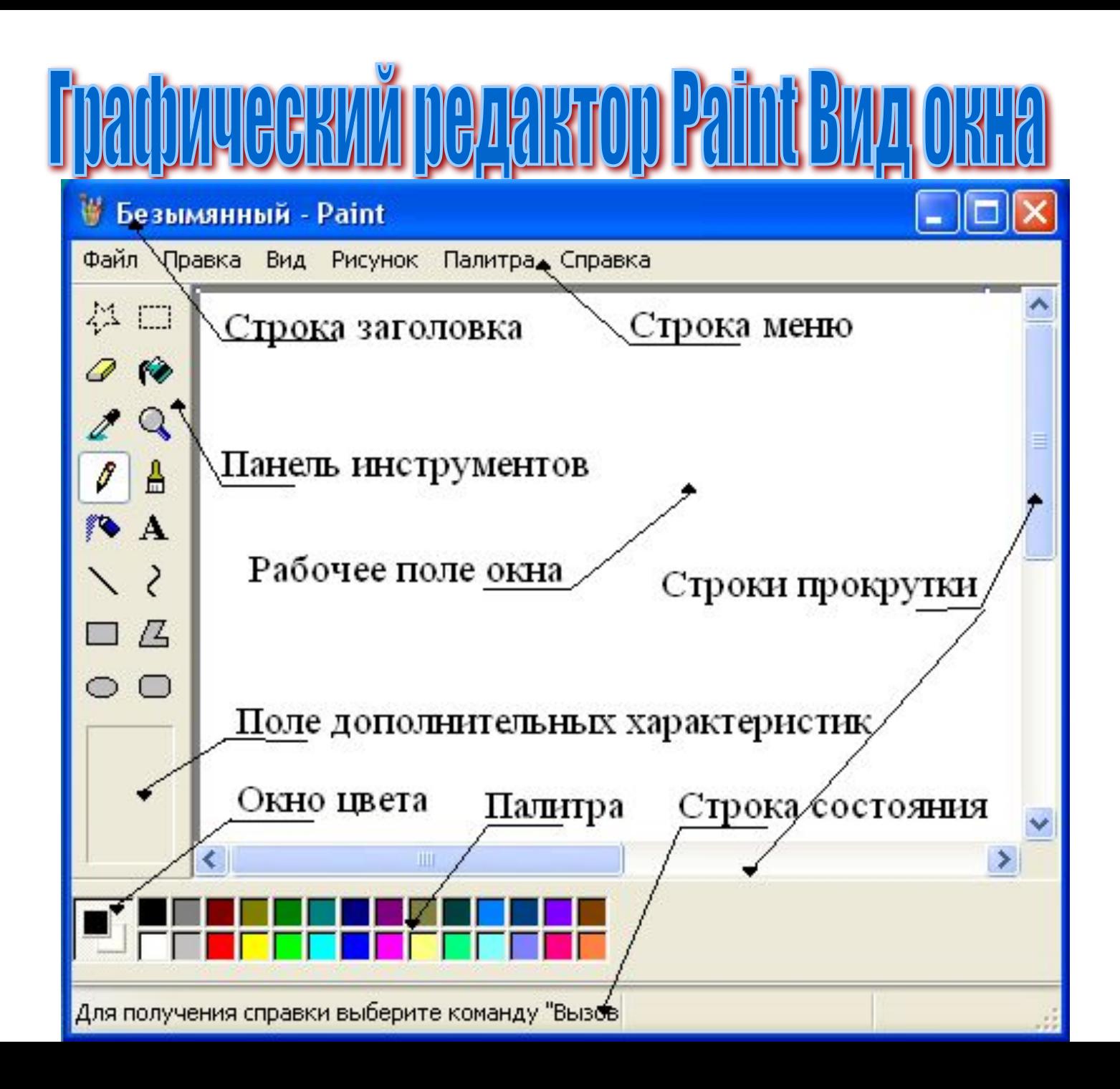

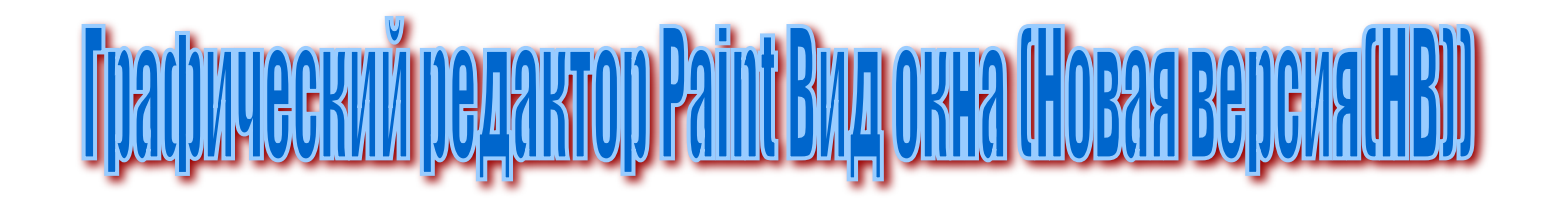

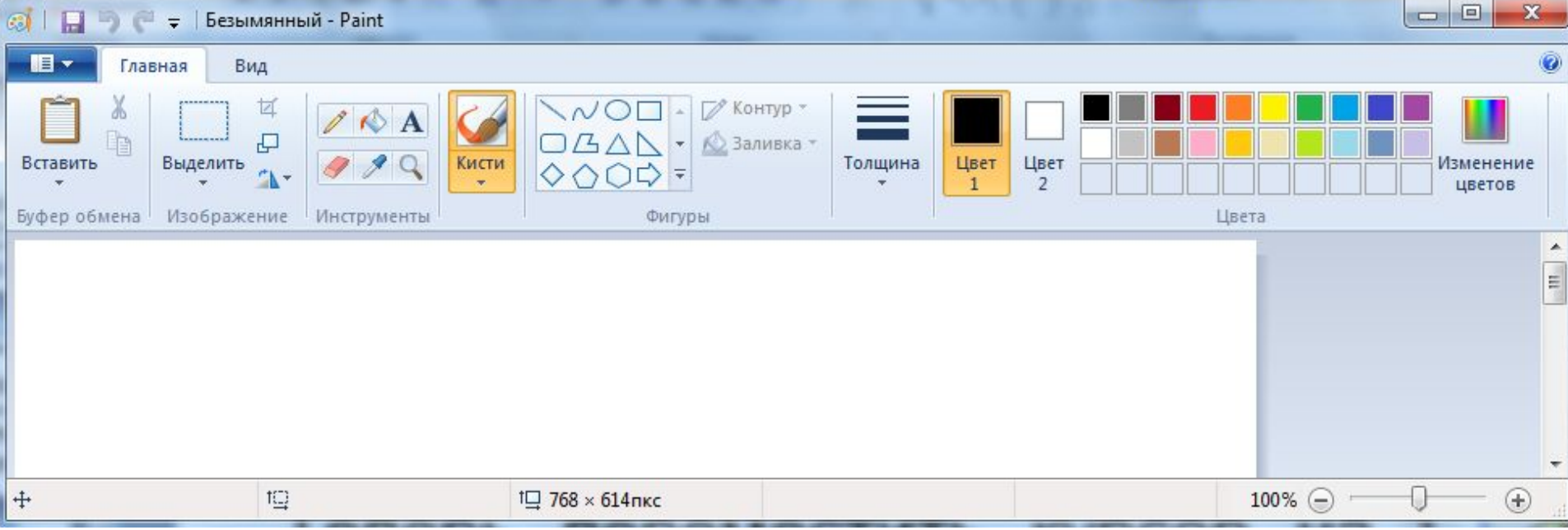

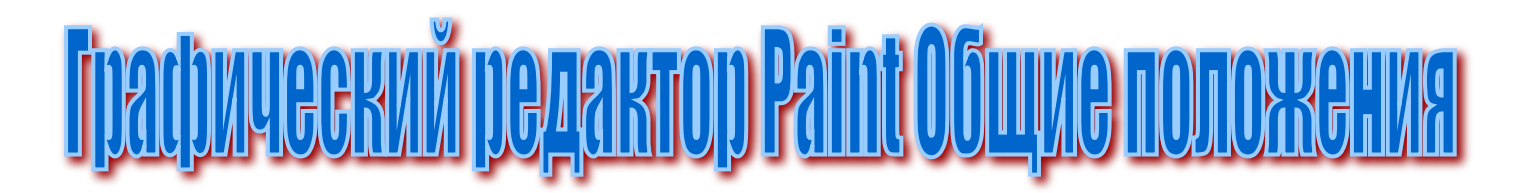

- 1. Карандаш(А4) рисует линии выбранным в «окне цвета» цветом, рисует и правой и левой кнопкой.
	- В НВ раздел «Инструменты» «Главной» панели *и*  $99Q$ Толщина кнопка  $\boxed{\scriptstyle z}$  . Инструменты

в

 $\prime$   $\prime$   $\cdot$ 

 $\sqrt{2}$ 

Кисти

 2. Кисть (В4), в «окне дополнительных характеристик»:

В НВ на «Главной» панели раздел «Кисть»:

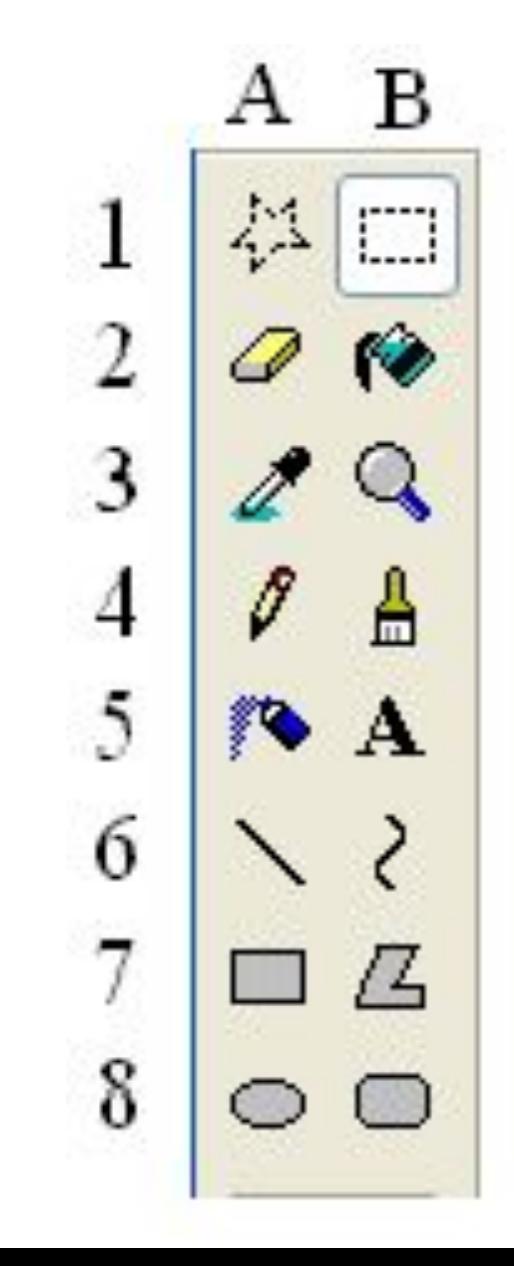

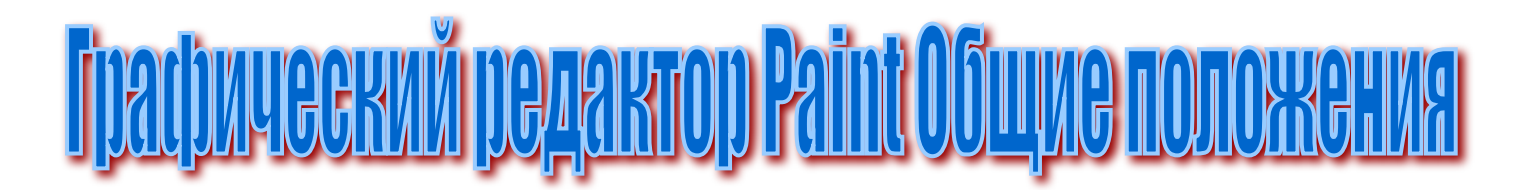

3. Аэрозольный баллончик (А5) – распыляет правой и левой кнопкой, заданным цветом, в «окне дополнительных характеристик»: 鄉

> В НВ кнопка **и в разделе** «Кисть» – «Главной» панели:

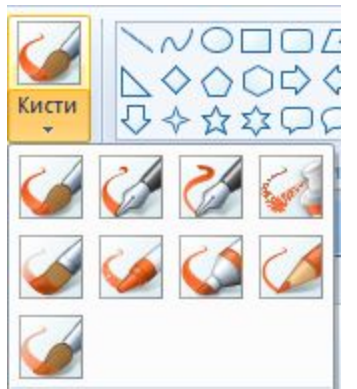

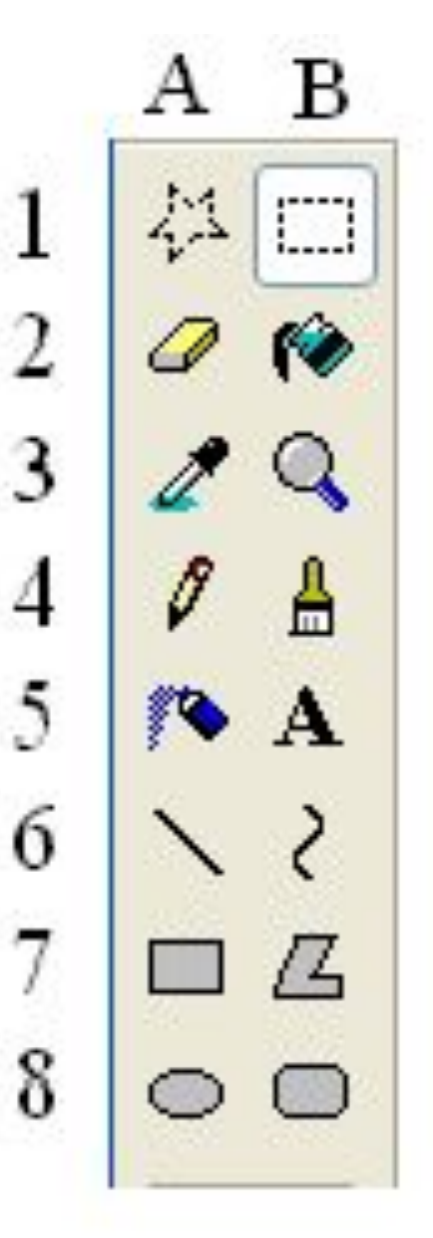

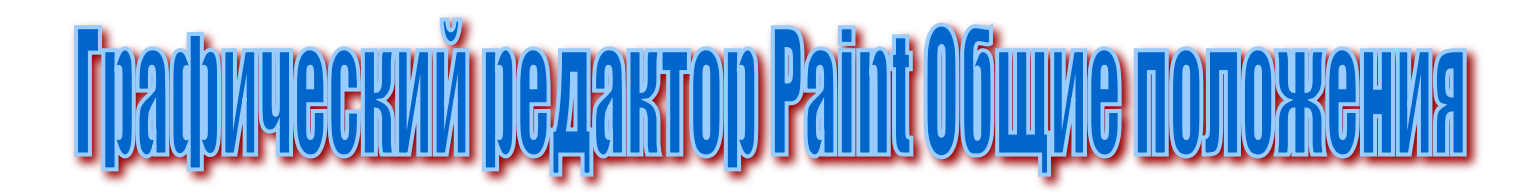

в 4. Ластик (А2) – предназначен для стирания лишнего и не нужного,  $\Box$ 41 в «окне дополнительных характеристик»: 3 п 4 В НВ кнопка **в разделе** (∿A «Инструменты» – «Главной» панели : **ДАРА**, а величина 6 ластика **В разделе:** Помните, что ластик стирает (закрашивает) цветом фона.

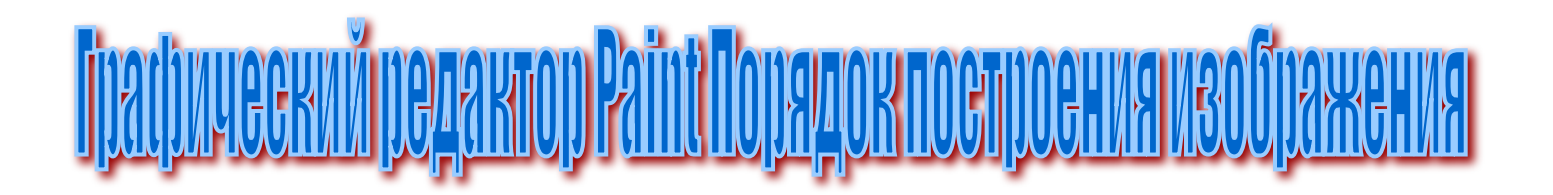

- Предварительно необходимо:
- 1. Выбрать вид инструмента,
- 2. Выбрать толщину линии (если такая возможность есть),
- 3. Задать цвет фона и цвет линии,
- 4. Используя эскиз, разбить изображение на отдельные простые графические элементы,
- 5. Построить последовательно все простые графические элементы.

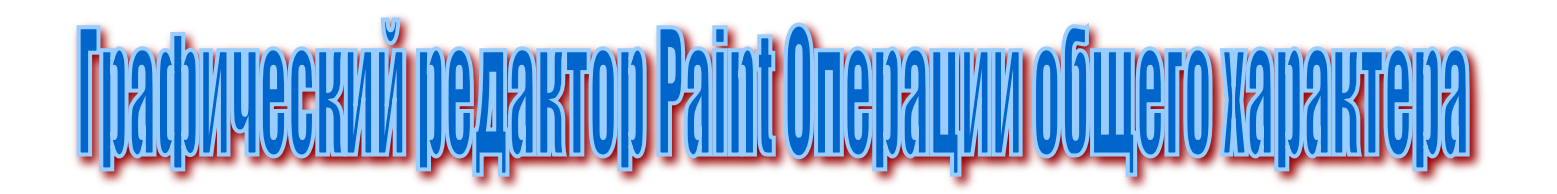

- 1. Очистка экрана: \Рисунок\Очистить, а в НВ кнопка главного меню: **Пример и «Создать»**.
- 2. Задание цвета. Курсор мыши установить на кнопку нужного цвета «Палитры». Далее для задания цвета фона – ЩП, цвета лини<u>и</u> – ЩЛ. В НВ ивет на левой кнопке мыши, а и цвет на правой кнопке мыши. Сначала выбираем настраиваемый цвет, а затем сам цвет, все делается ЩЛ.
- 3. Распахнуть рабочее поле на весь экран: выполнить команду \Вид\Просмотреть рисунок. Возврат окна в исходное состояние – ЩЛ по любой точке окна. В НВ кнопка **с панели «Вид» - раздел «Показать»:**

Во весь

экран

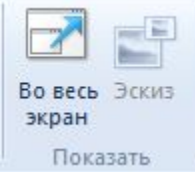

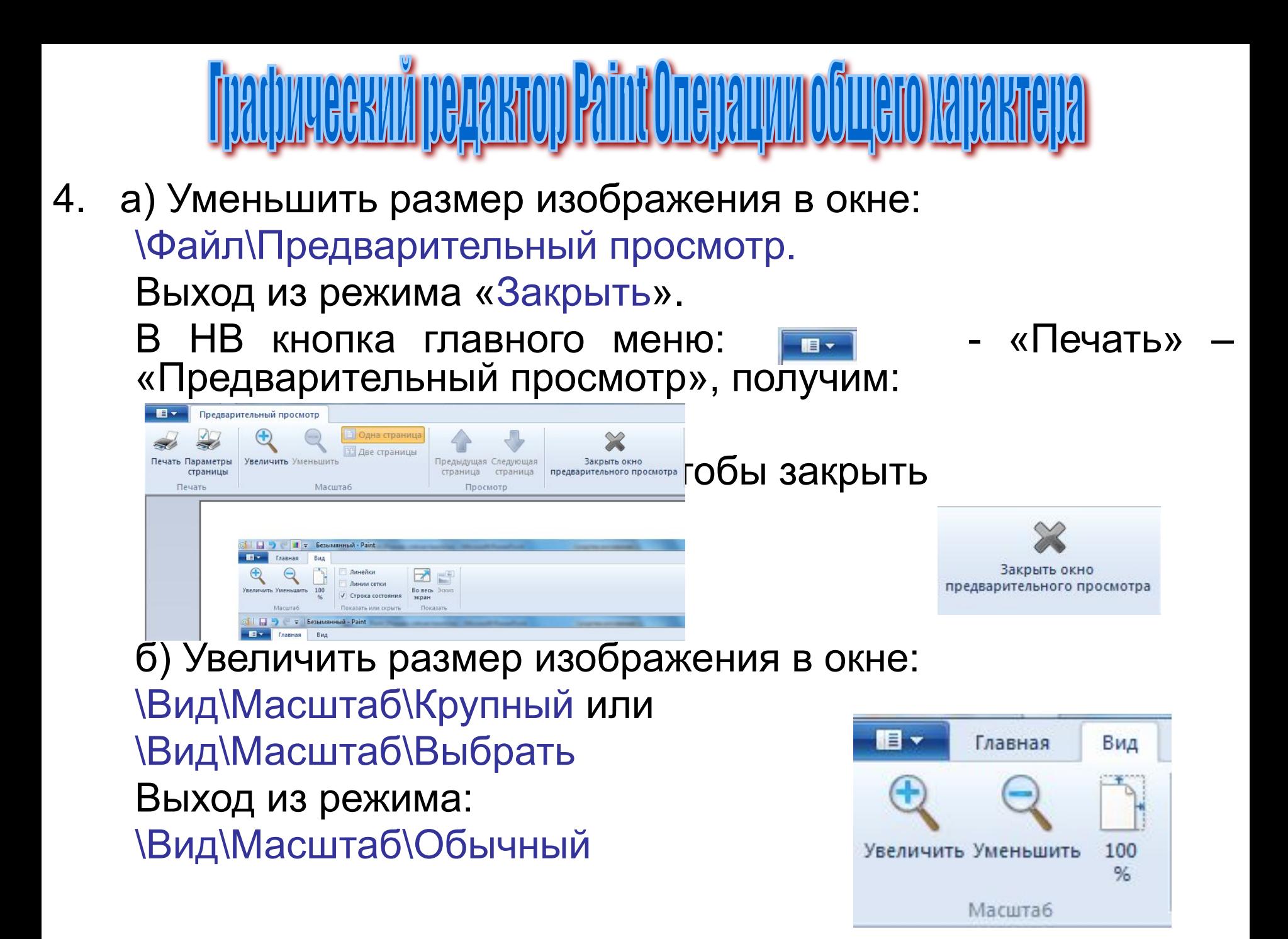

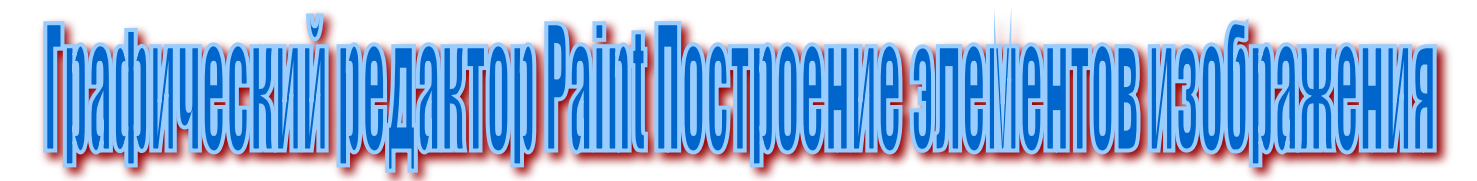

- 1. Изображение отрезка прямой:
	- Нажать кнопку А6
	- В окне дополнительных характеристик выбрать толщину линии.
	- Установить курсор на начальную точку отрезка и выполнить операцию ТиБ до конечной точки отрезка.
	- Для построения вертикальных горизонтальных линий выполняйте операцию ТиБ с нажатой клавишей Shift.
	- В НВ на панели «Главная» раздел «Фигуры» моноды кнопка матуры» кнопка ма толщина **Верената** линии на панели «Главная» раздел «Толщина»

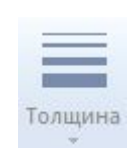

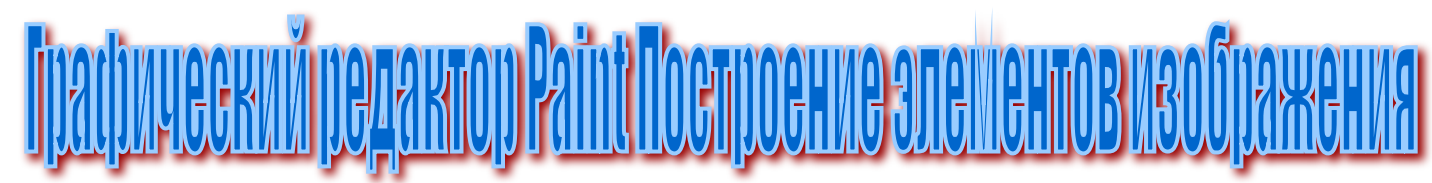

- 3. Изображение прямоугольника (скругленного прямоугольника):
- Нажать кнопку А7 (или В8).
- В «окне дополнительных характеристик» выбрать вид прямоугольника.
	- Задать цвет закраски прямоугольника (цвет фона) и цвет линии прямоугольника.
	- Установить курсор на верхний левый 5 угол прямоугольника.
	- Выполнить операцию ТиБ по диагонали изображаемого прямоугольника.
- Для построения квадрата эту операцию следует выполнять с нажатой клавишей Shift.

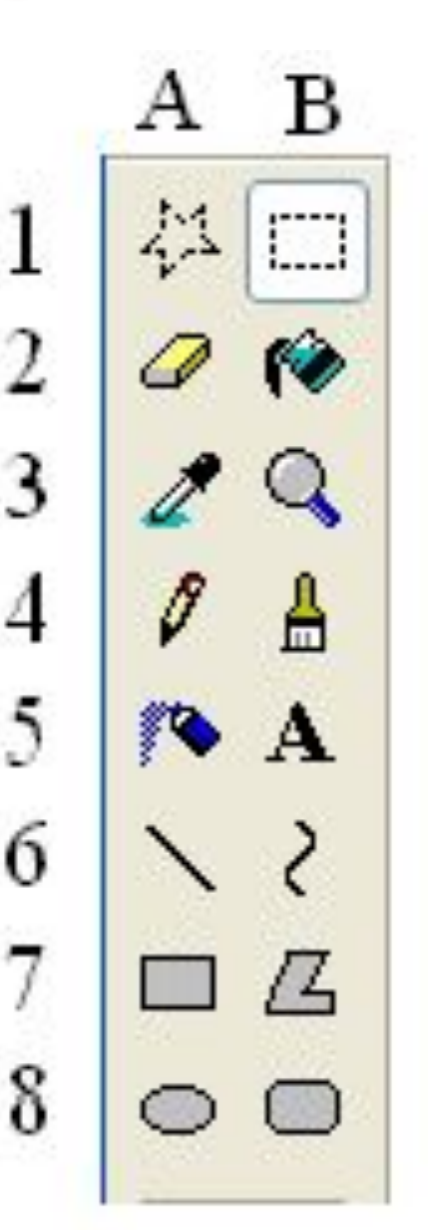

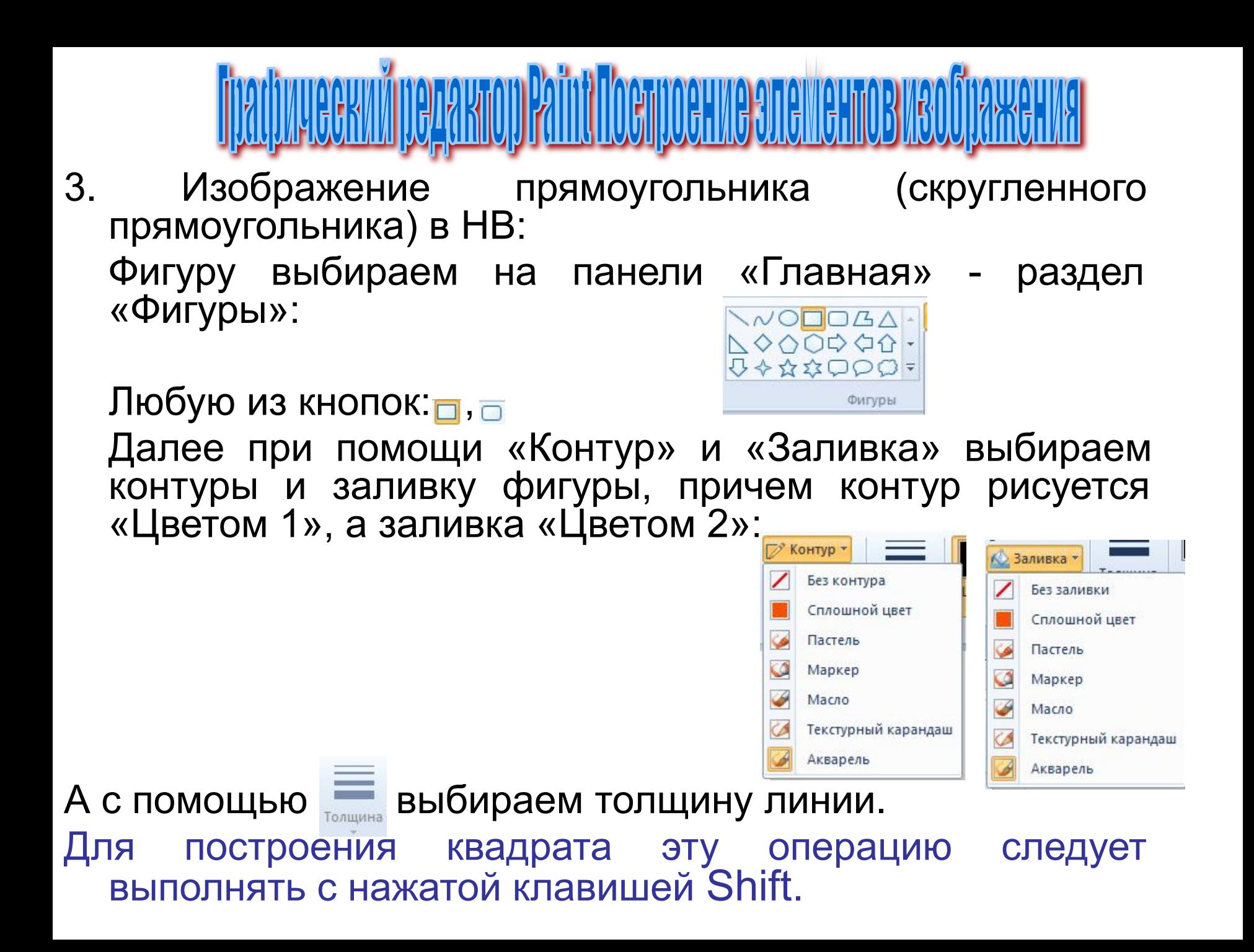

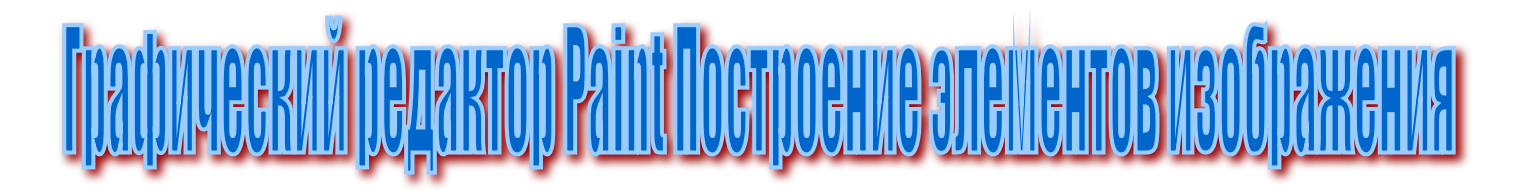

- 4. Изображение замкнутой ломаной линии (многоугольника):
- Нажать кнопку В7.

В «окне дополнительных<br>еристик» <mark>—</mark> выбрать вид характеристик» многоугольника.

- Задать цвета линии и заливки многоугольника.
- Установить курсор в начало первого отрезка и выполнить операцию ТиБ до конца первого отрезка. n
- Повторить эту операцию для всех отрезков многоугольника, пока линия не замкнется.

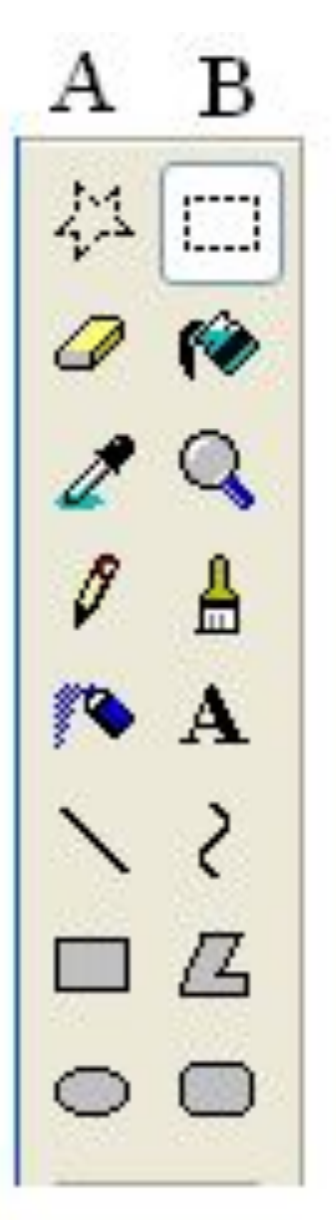

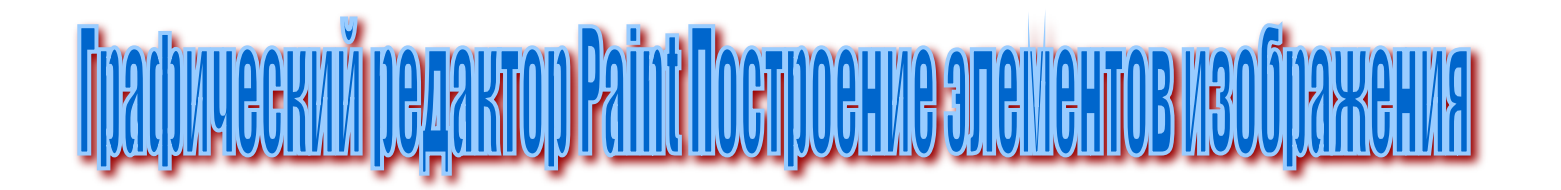

- 4. Изображение замкнутой ломаной линии (многоугольника) в НВ:
	- Нажать кнопку **дена панели «Главная»** «Фигуры».
- Задать цвета линии и заливки, так же как и для прямоугольников.
- Задать вид контуров и заливки, так же как и для прямоугольников.
- Далее построение осуществляется так же как и в старой версии Paint.

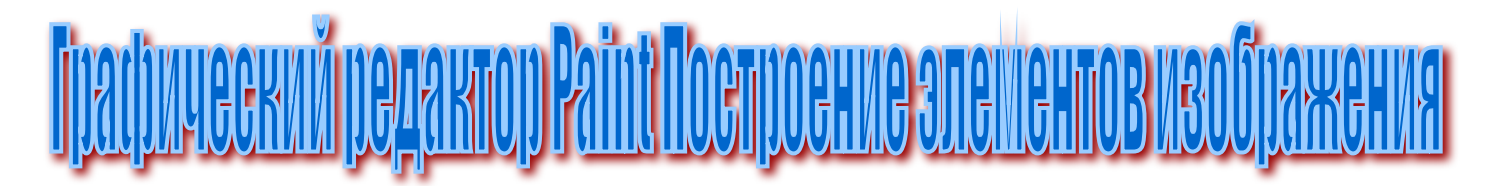

о

- 5. Изображение окружности или эллипса:
- Нажать кнопку A8.
- В «окне дополнительных характеристик выбрать вид эллипса.
- Выбрать цвет линии и заливки.
	- Мысленно наметить в окне квадрат (прямоугольник) в который должна быть вписана наша окружность (эллипс).
- Установить курсор в верхний левый угол этого квадрата (прямоугольника).
- Выполнить операцию ТиБ по диагонали нашего квадрата (прямоугольника).
- В НВ окружности строятся как и прямоугольники, но при помощи кнопки:  $\overline{\odot}$  .
- Заметим, что для построения окружности данную операцию надо выполнять с нажатой клавишей Shift.

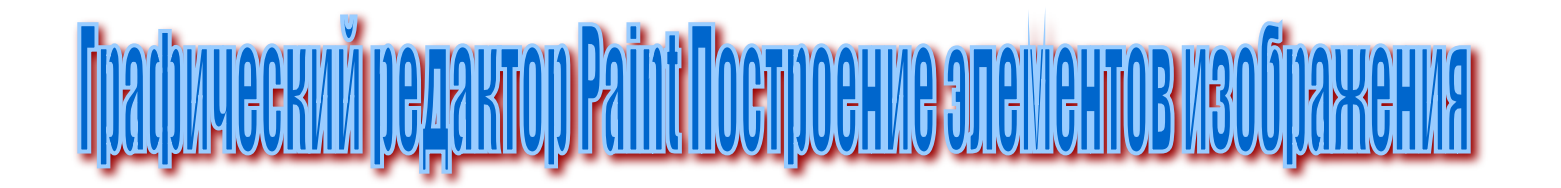

- 6. Закрашивание области ограниченной замкнутым контуром:
- Нажать кнопку В2.
- Выбрать цвет заливки.
- ЩЛ (ЩП) по любой точке внутри контура.

В НВ кнопка: на панели «Главное» «Инструменты», а далее все так же как описано выше.

Заметим, что если контур не замкнут, произойдет заливка всего рисунка, даже если контур не замкнут всего на размер одного пикселя.

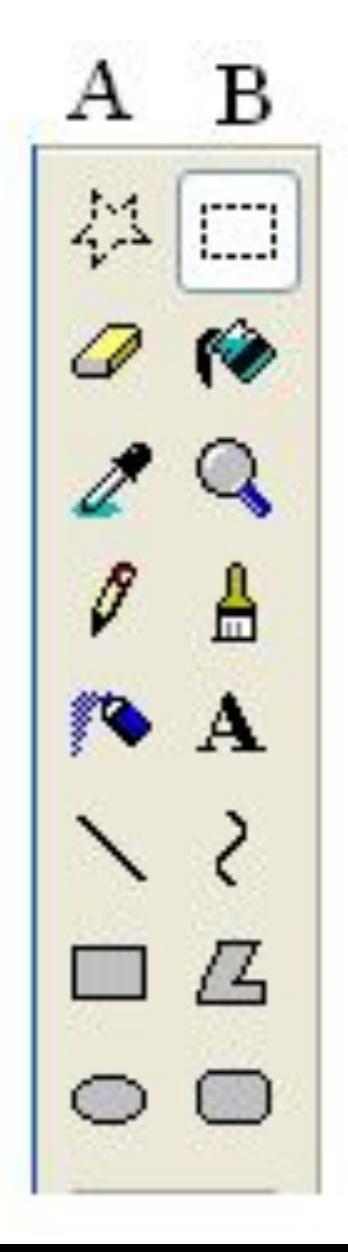

о

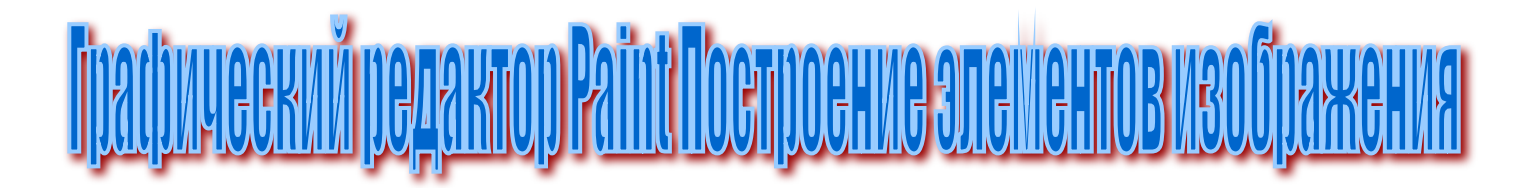

- 7. Изображение дуги. Редактор позволяет за один прием построить не только одну дугу, но и две сопряженных:
	- Нажать кнопку В6. В НВ кнопка  $\overline{N}$  на панели «Главная» - «Фигуры».
	- В «окне дополнительных характеристик» выбрать толщину линии.
	- Задать цвет дуги.
		- Выполнить операцию ТиБ от начальной точки дуги до конечной.

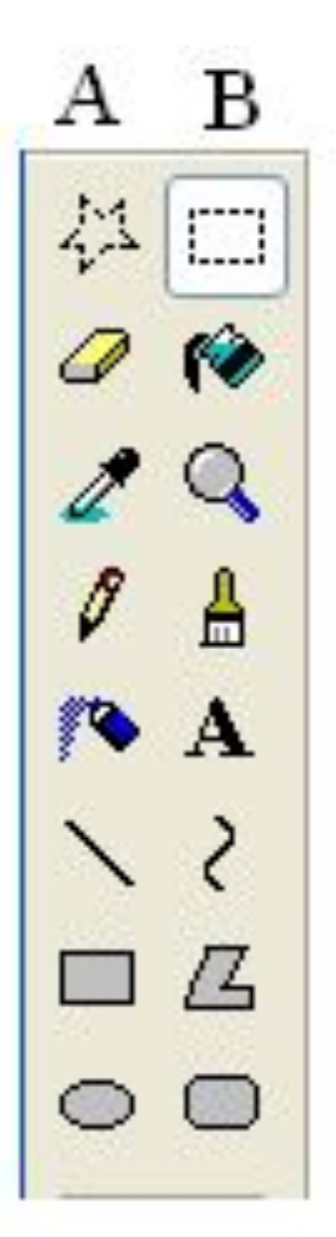

3

6

Толшина

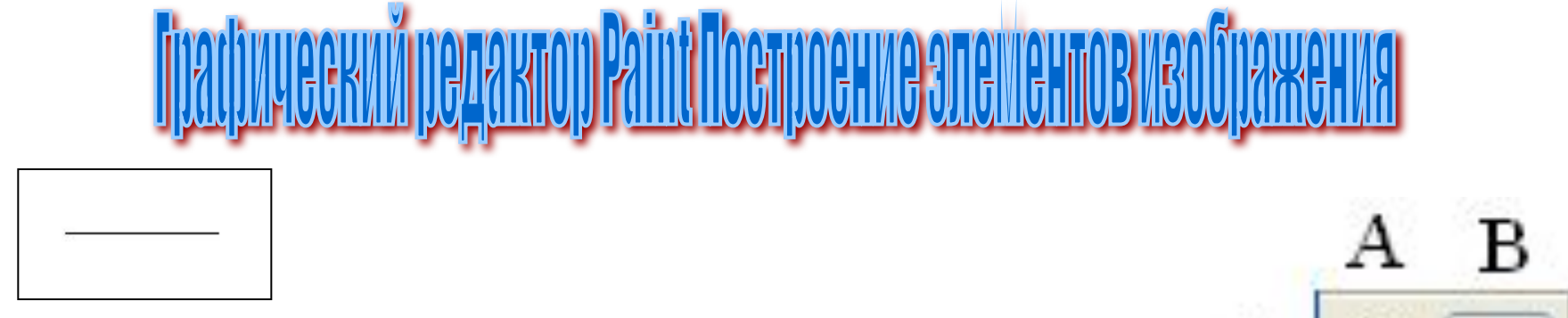

На экране появится отрезок.

- Теперь переместить курсор на 2 середину отрезка и выполнить операцию ТиБ. Получится дуга:

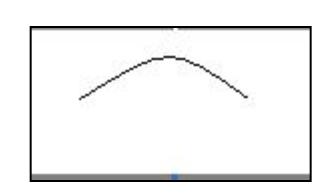

 Если надо закончить изображение дуги то сделайте ДЩ левой кнопкой мыши.

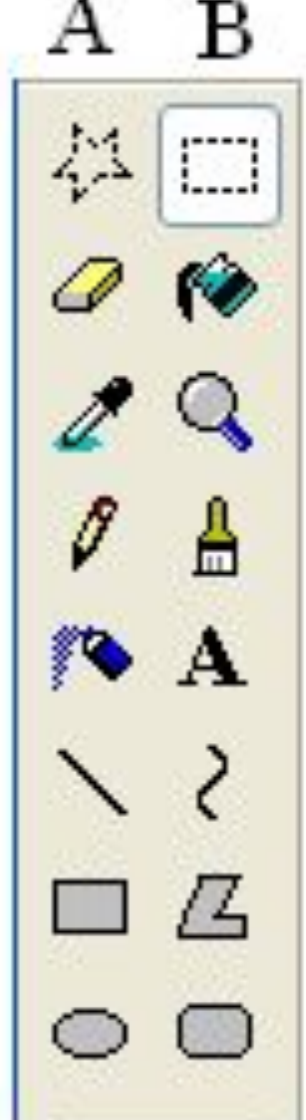

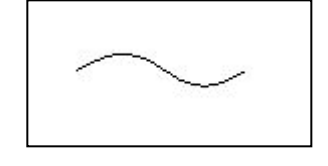

- Для продолжения рисования сопряженной дуги, переместите курсор по уже полученной дуге и <sup>3</sup> вновь выполните операцию ТиБ. Получим следующую картинку:

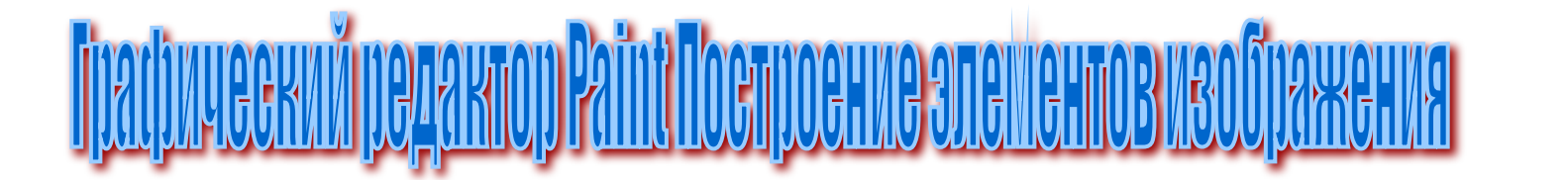

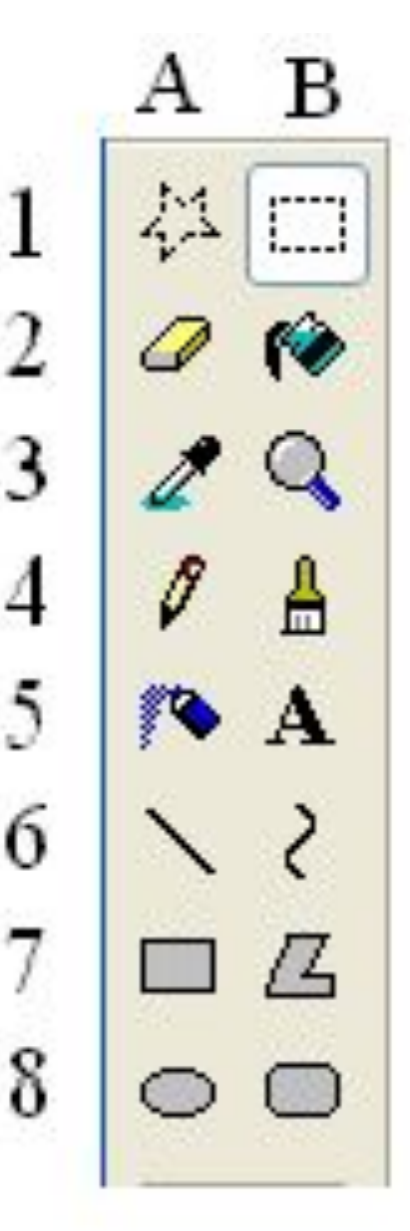

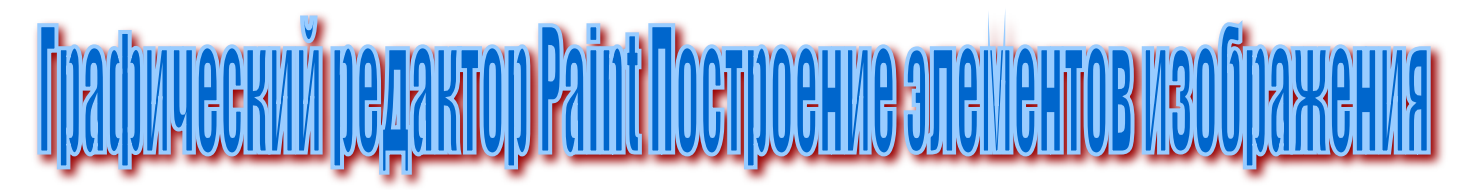

- 8. Подбор цвета из имеющегося графического изображения.
- Эта операция необходима при  $1$ редактировании уже готовых картинок или фотографий.
- Если вам необходимо подобрать цвет для редакции, а в вашей палитре его нет, зато он есть на самом рисунке, тогда
- Нажмите клавишу А3. В НВ кнопка на панели «Главная» - «Фигуры».
	- Установите курсор в том месте рисунка, где есть нужный цвет и выполните ЩЛ.

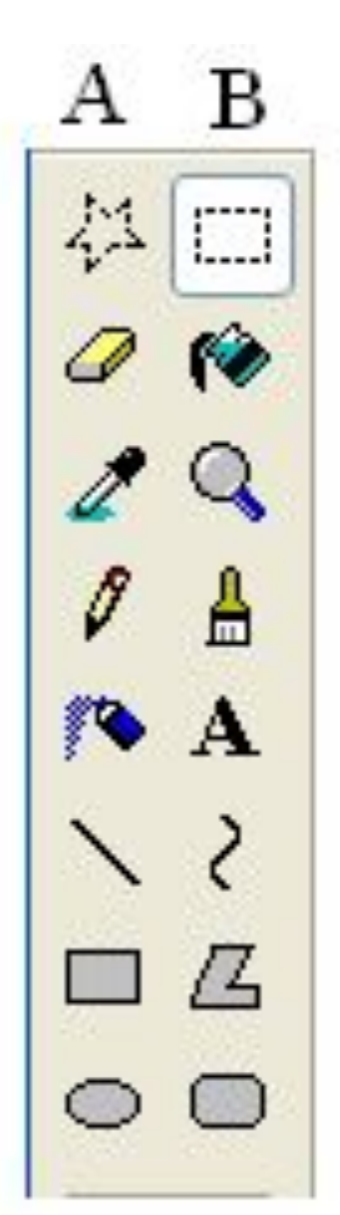

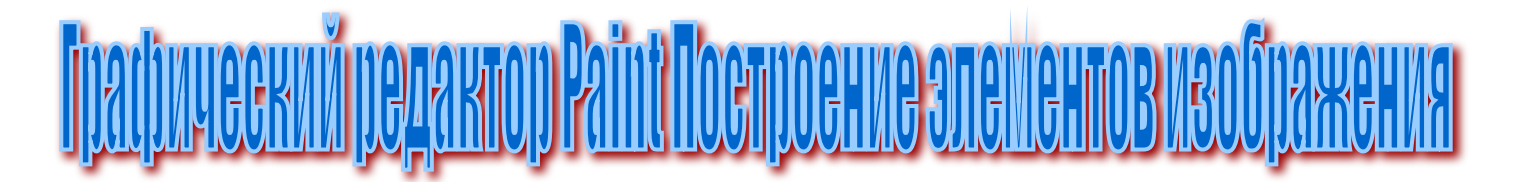

- 9. Вывод текста на экран:
- Нажмите кнопку В5.
- Курсор мыши установите на начало текста и выполните ЩЛ.

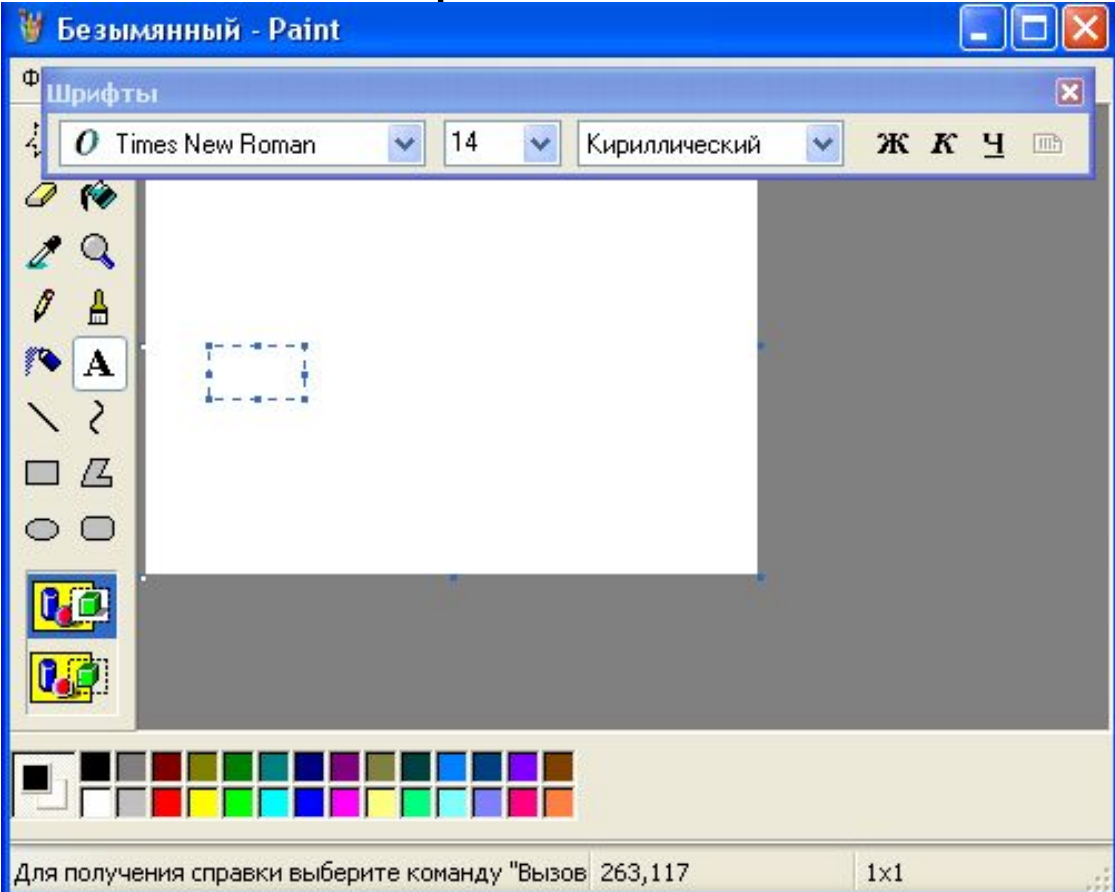

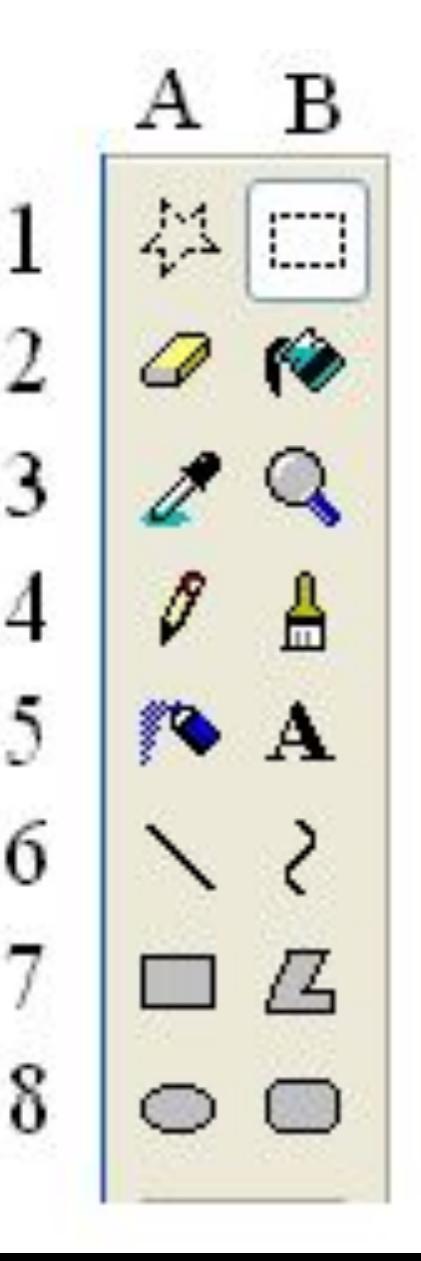

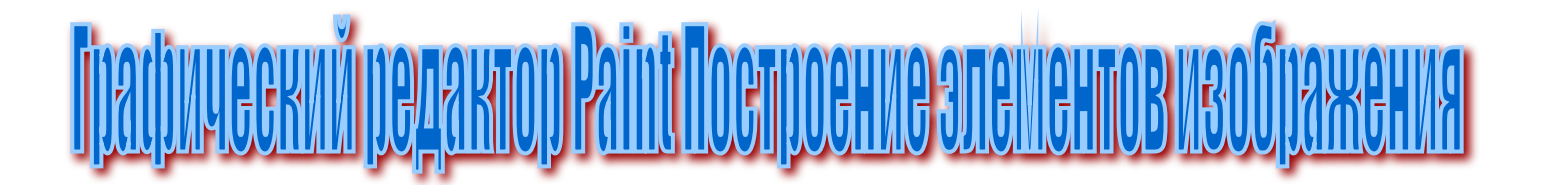

- 9. Вывод текста на экран в НВ:
- Нажмите кнопку **А панели «Главная»** «Инструменты».
- Курсор мыши установите на начало текста и выполните ЩЛ.

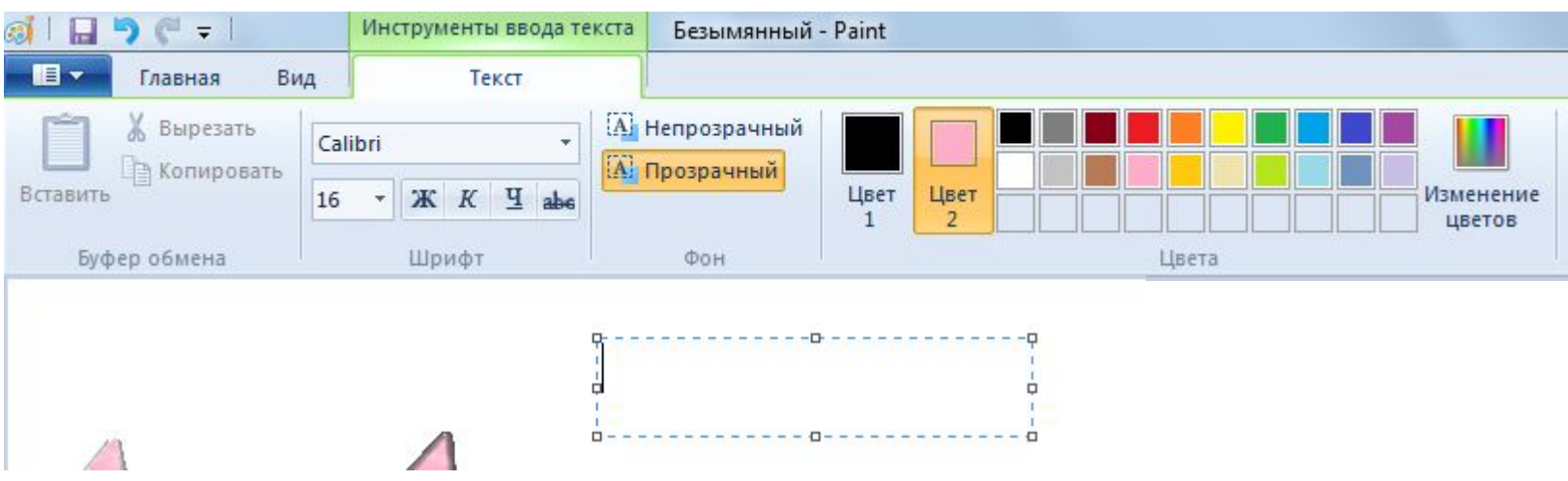

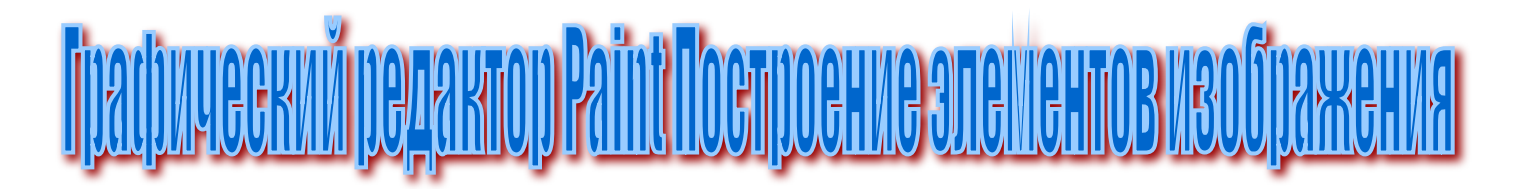

помощью панели инструментов «Шрифты» выберите настройки текста. (Если панели инструментов не появляется (в старой версии), то откройте ее при помощи \Вид\Панель атрибутов текста. В НВ эта панель открывается автоматически, но если она скрыта, ЩП на строке меню развернет контекстное окно:

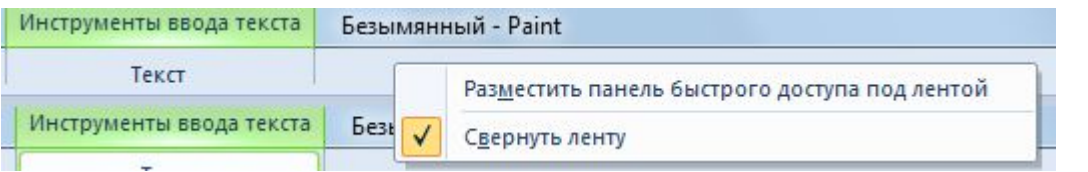

- и теперь выбрав «Свернуть ленту», вы удалите галочку свертки и развернете панель инструментов.)
- Теперь можно набрать текст.

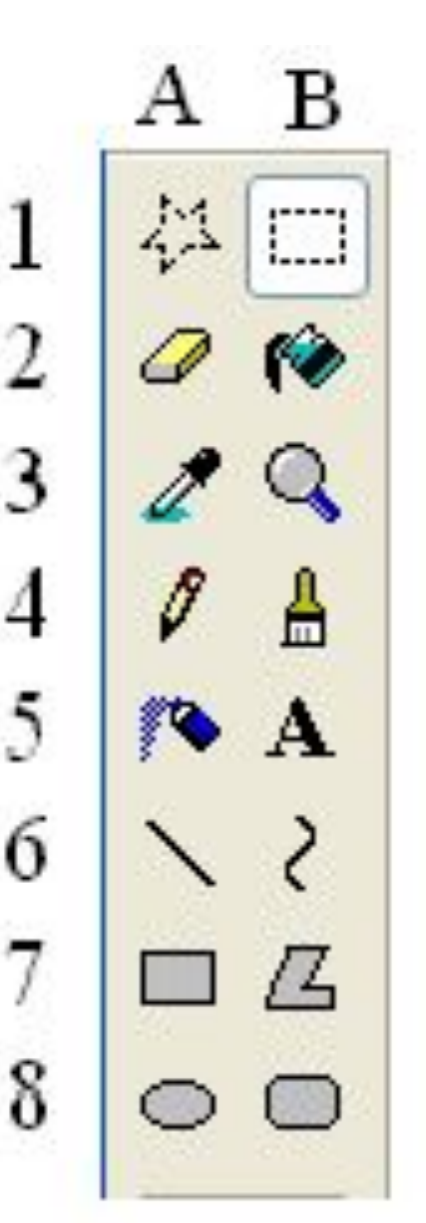

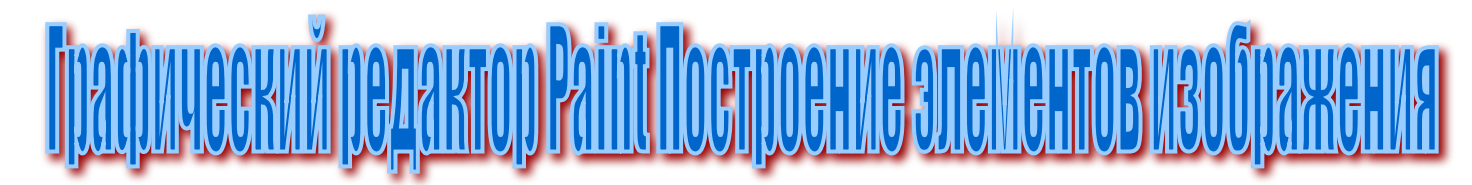

J.

- 10. Работа в режиме лупы. В этом режиме можно увидеть любой фрагмент текста в увеличенном виде и работать с пикселями.
	- Нажмите кнопку В3. В НВ кнопка **R** на панели «Главная» – «Инструменты». В НВ на панели «Вид» можно регулировать степень приближения.
- Наведите прямоугольник с лупой на нужный фрагмент картинки и выполнить ЩЛ.
- Для возвращения в исходное состояние:
- Нажмите кнопку ВЗ. В НВ кнопка панели «Вид». 100
- Выполните ЩЛ по любому фрагменту рисунка.
- Или
- \Вид\Масштаб\Обычный

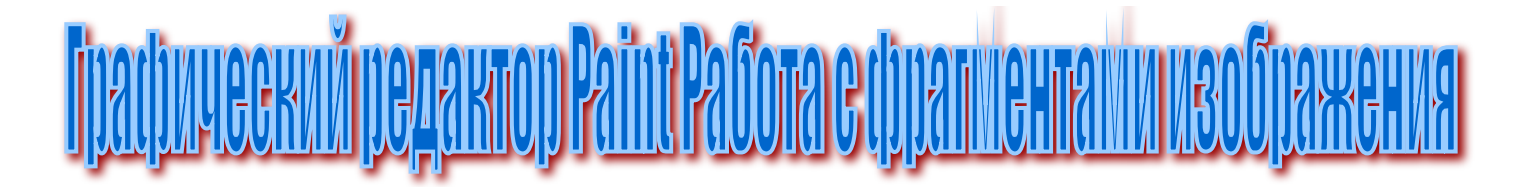

- 11. Выделение прямоугольного фрагмента изображения:
	- Нажмите кнопку В1. В кнопка **II** на панели «Главная».
	- Установите курсор мыши в 4 верхний левый угол 5 прямоугольника выделения. 6
		- Выполните прием ТиБ по диагонали прямоугольника выделения.

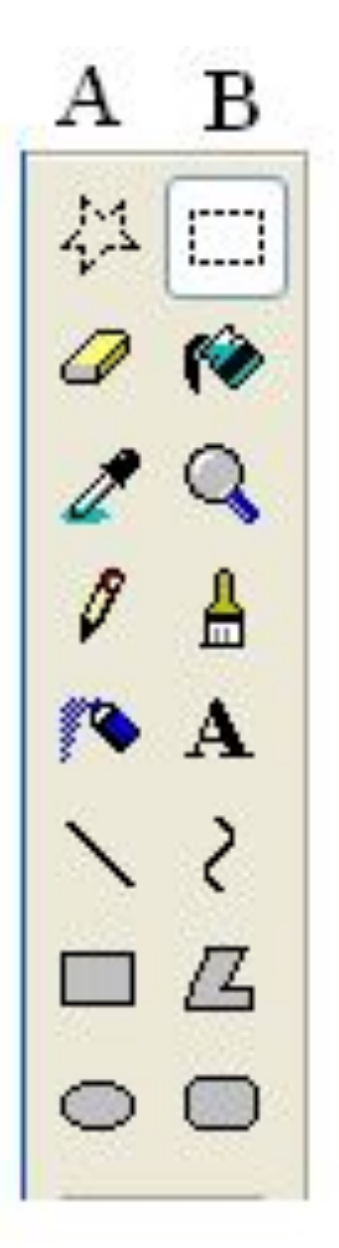

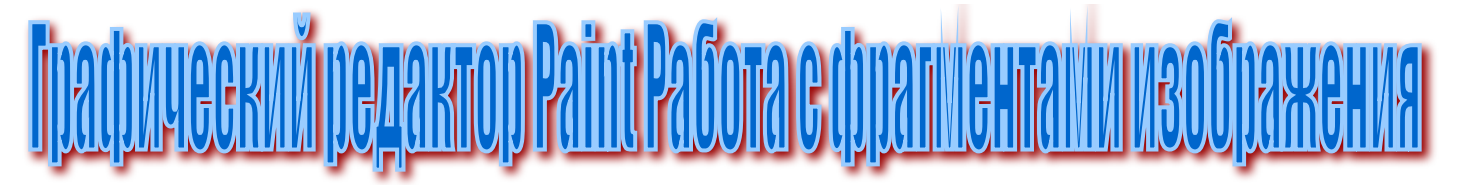

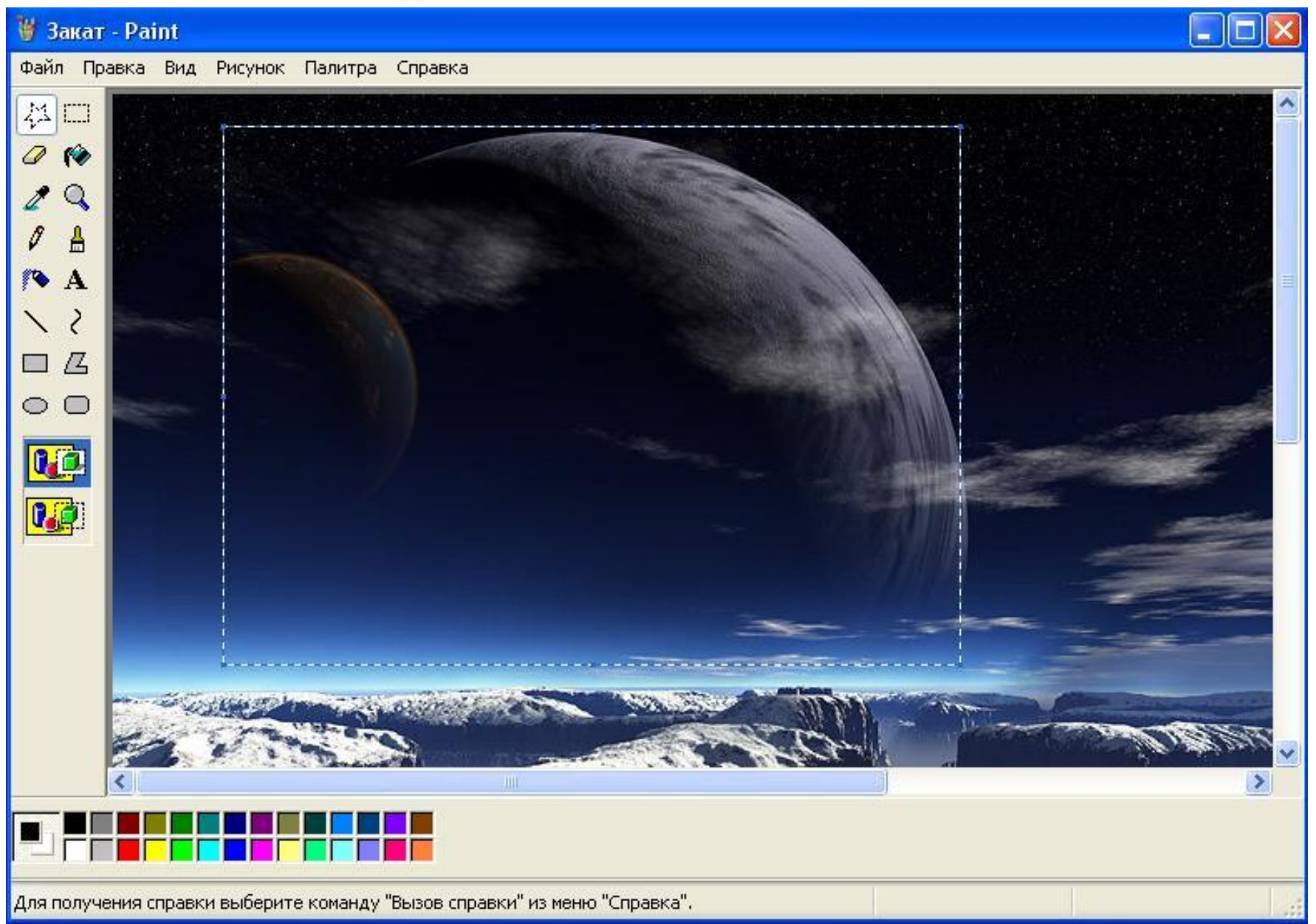

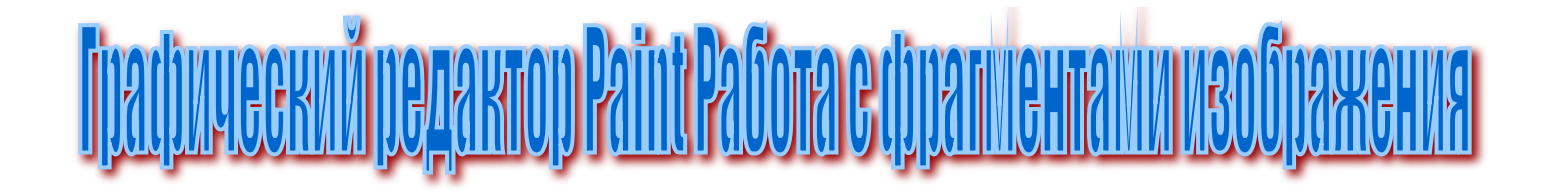

- 2. Выделение произвольного фрагмента изображения:
	- Нажмите кнопку А1. В НВ
	- Установите курсор мыши в начало выделения.

 - Выполните прием ТиБ произвольной замкнутой линией внутри которой окажется нужный фрагмент

рисунка.

⊠ Обрезать П Изменить размер **1 Повернуть \*** Формы выделения Прямоугольная область Произвольная область Параметры выделения Выделить все o ŋ+ Обратить выделение Удалить Прозрачное выделение

6

8

В

اسنا

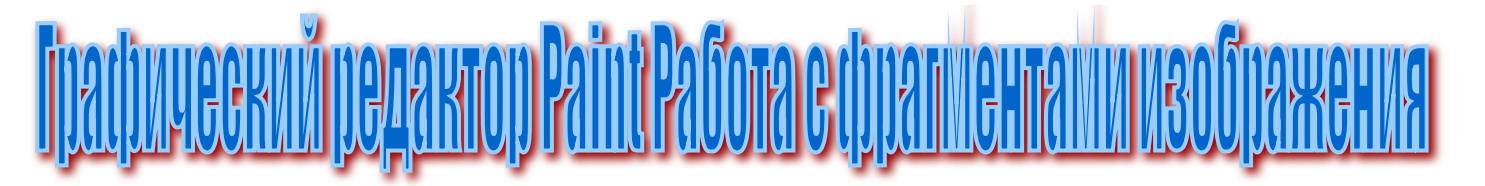

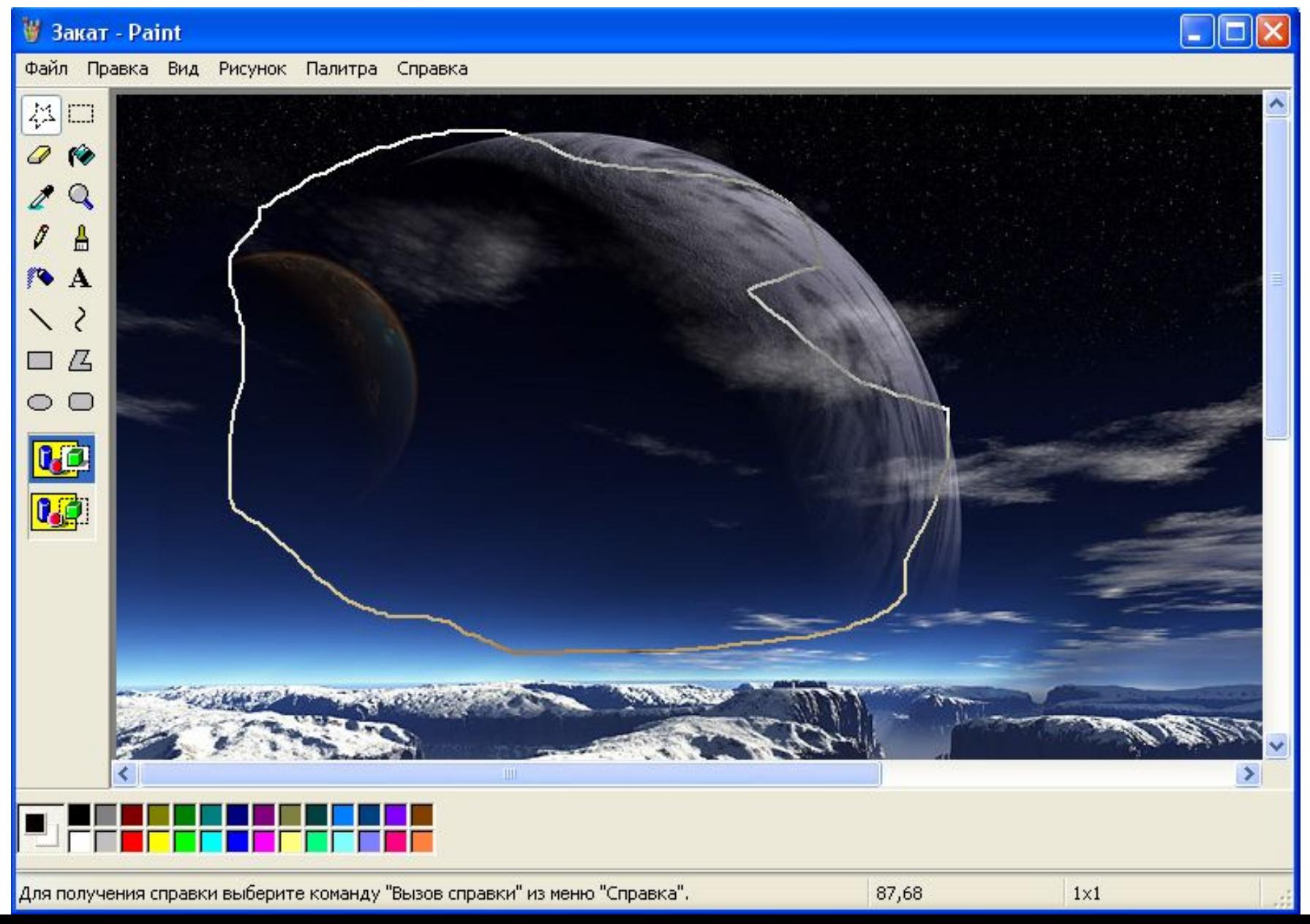

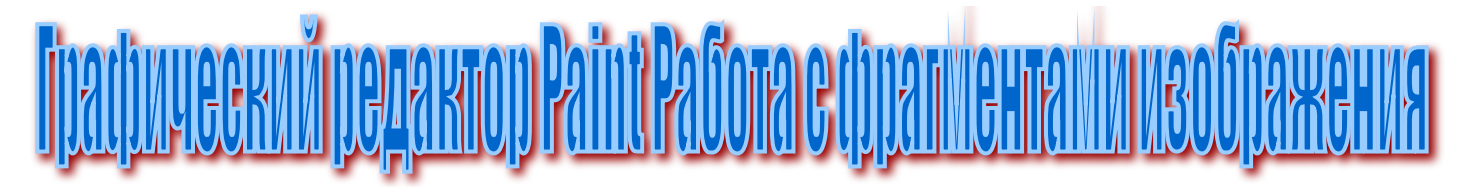

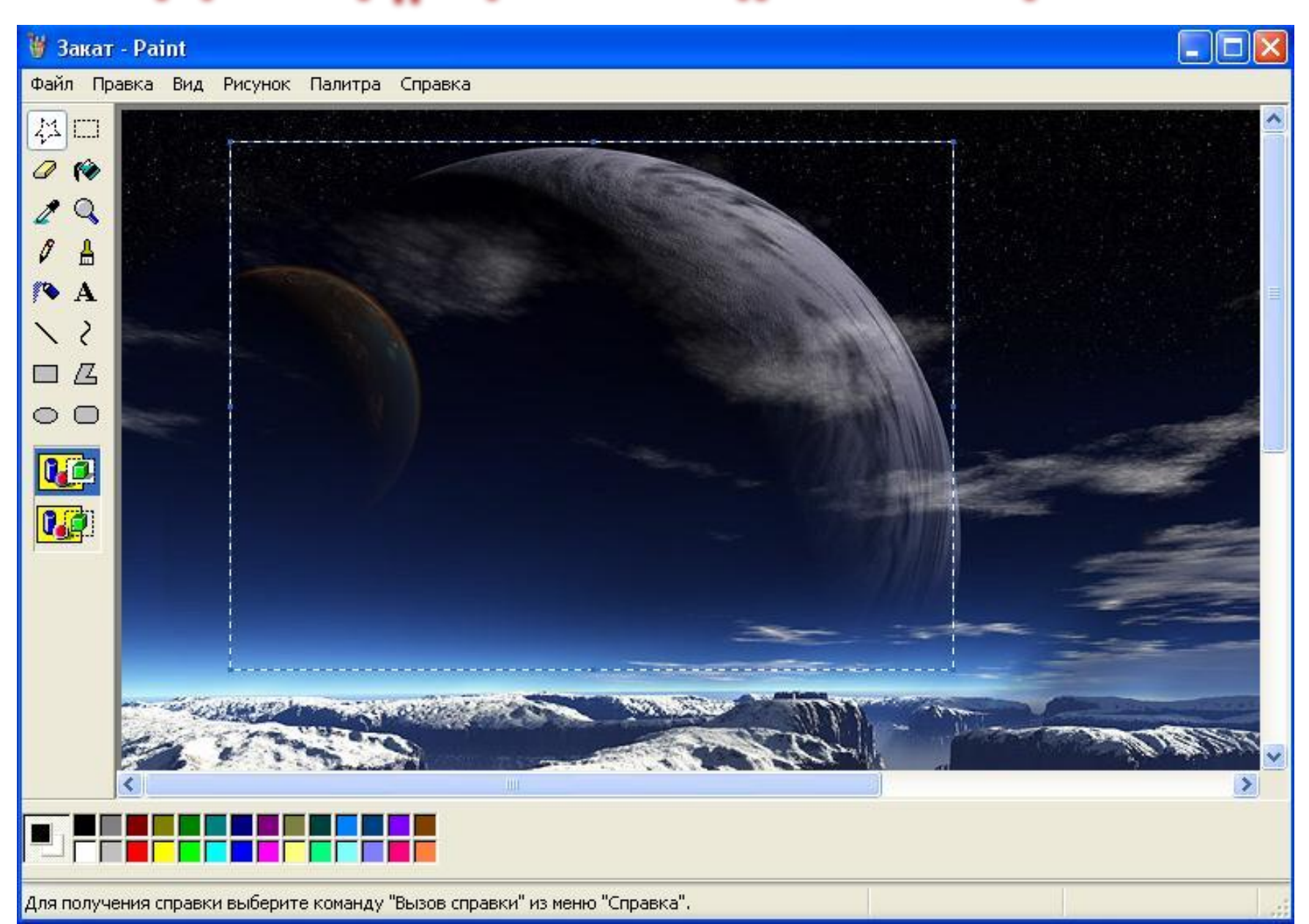

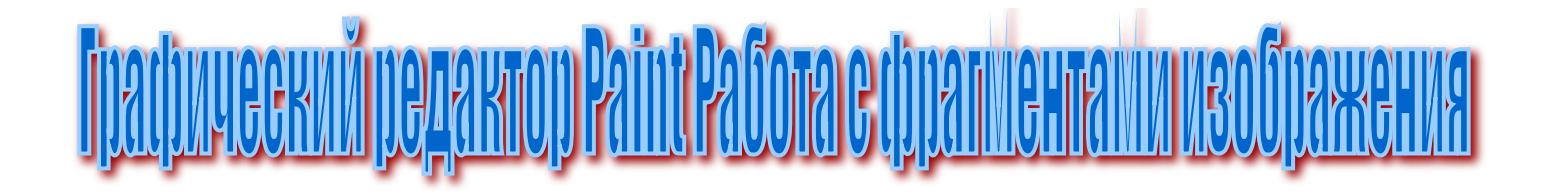

- 3. Переместить фрагмент изображения:
	- Выделить фрагмент.
	- Установить курсор  $\leftrightarrow$  на выделенный фрагмент.
	- Выполнить прием ТиБ, пока фрагмент не встанет на нужное место.
	- ЩЛ вне фрагмента отменит выделение. В отменить выделения клавиша «ESC» клавиатуры.

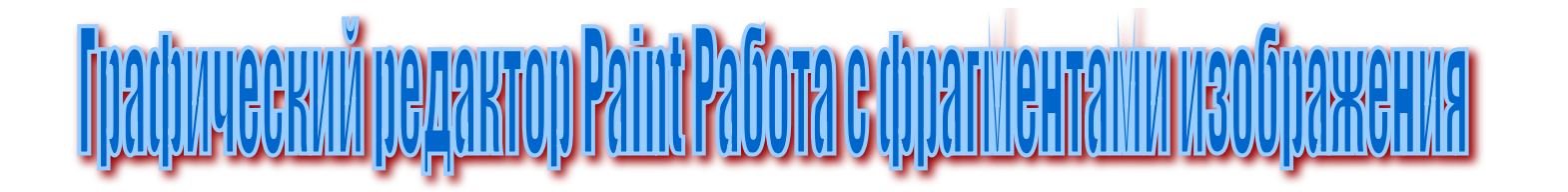

- 4. Копирование фрагмента изображения выполняется также как и перемещение, только прием ТиБ выполняется с нажатой клавишей Ctrl.
- 5. Изменить размеры фрагмента (по высоте и ширине):
	- выделить фрагмент;
	- установить курсор мыши на маркер рамки он примет вид:  $\leftrightarrow$   $\uparrow$   $\nwarrow$ 
		- применить прием ТиБ для изменения фрагмента изображения.

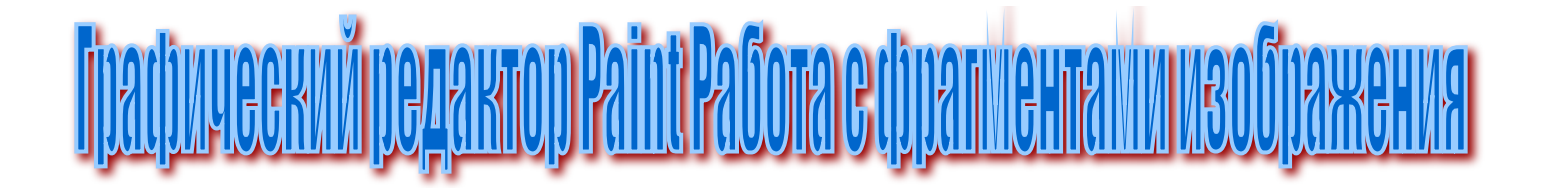

- 6. Записать фрагмент изображения на диск:
	- выделить фрагмент;
	- \Правка\Копировать в файл…

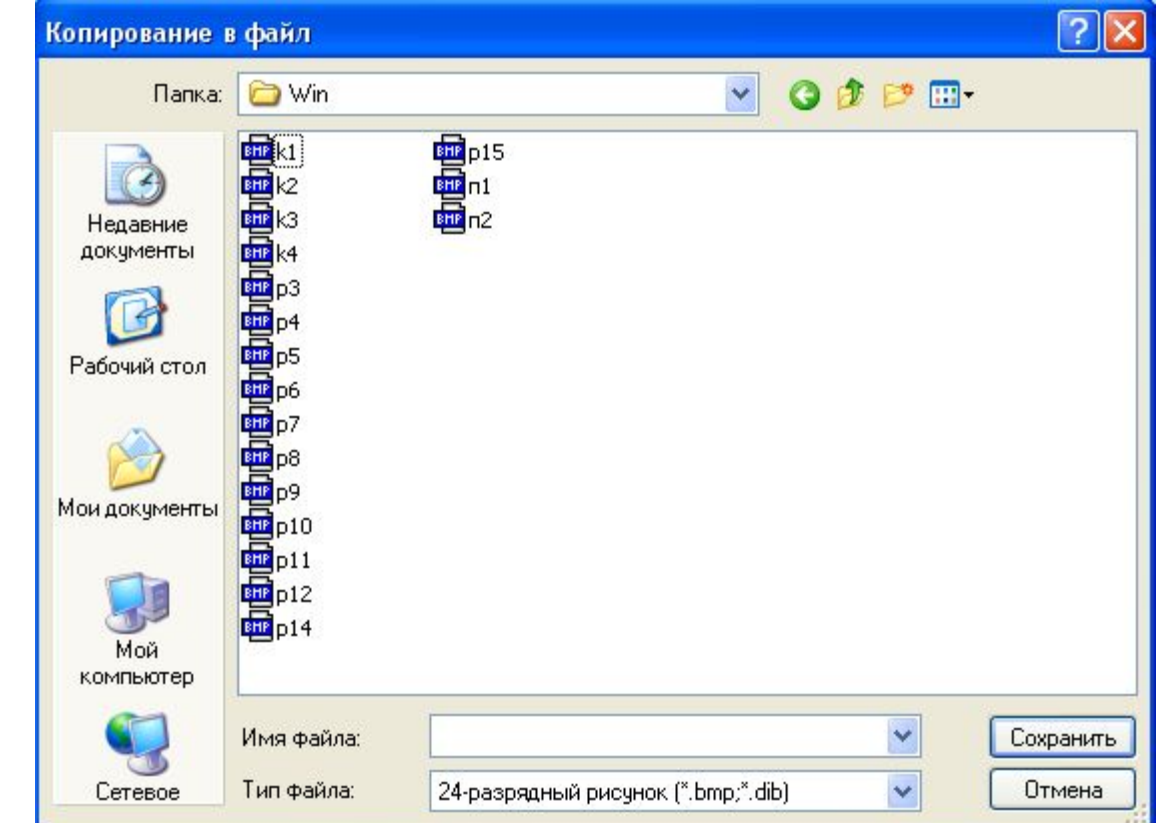

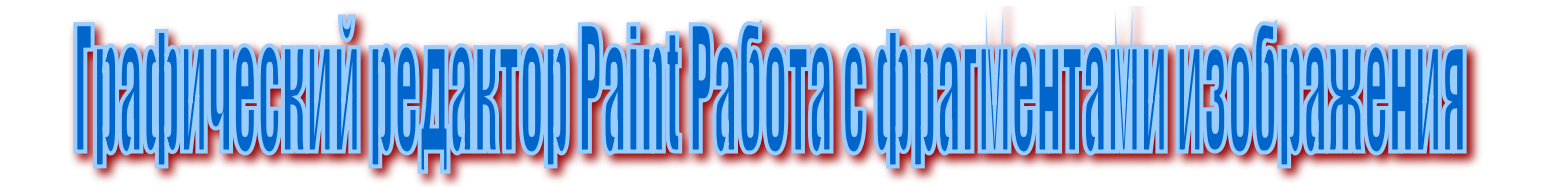

- 6. Записать фрагмент изображения в НВ на диск:
- выделить фрагмент;
- нажать кнопку и обрезать на панели «Главная»;
- главное меню **в Алям «Сохранить» или «Сохранить как...»**:

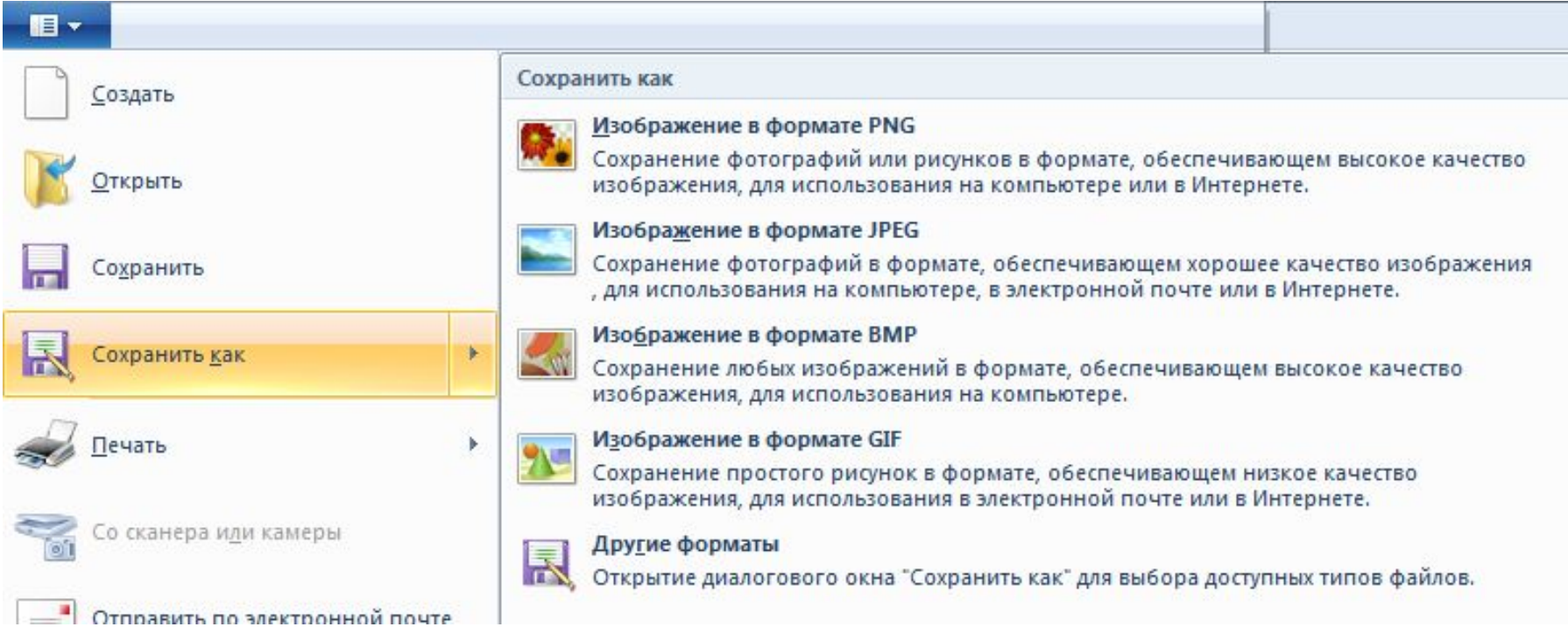

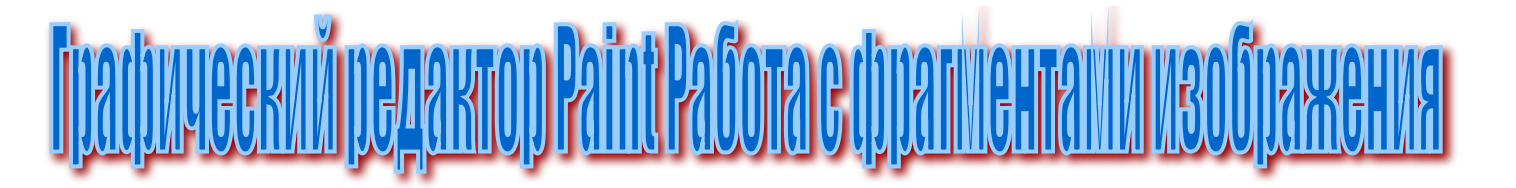

7. Вставить в окно редактора фрагмент записанный в файл: - \Правка\Вставить из файла или в НВ кнопка Вырезать

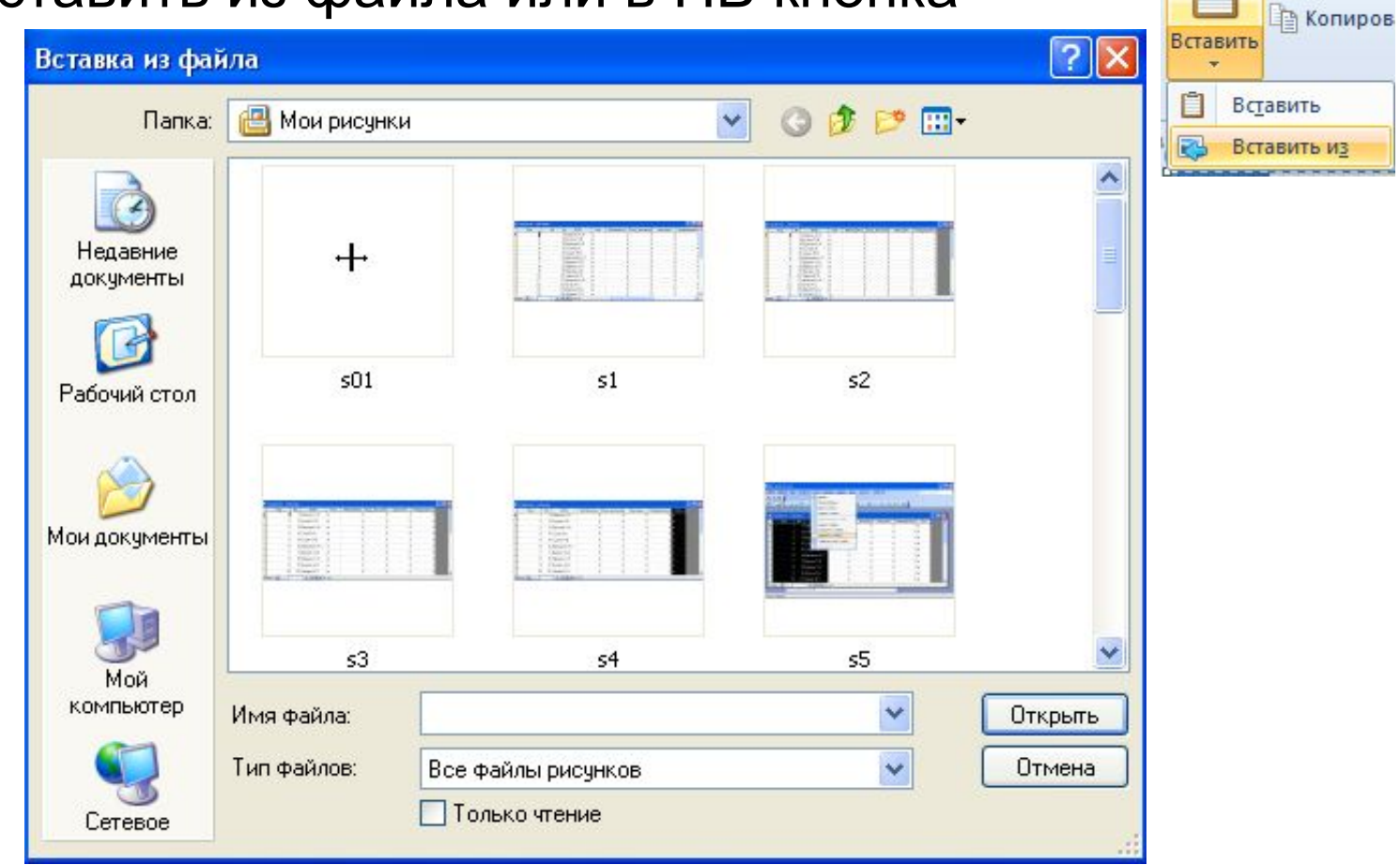

фрагмент появляется в верхнем левом углу рисунка.

- Приемом ТиБ переместить фрагмент в нужное положение.

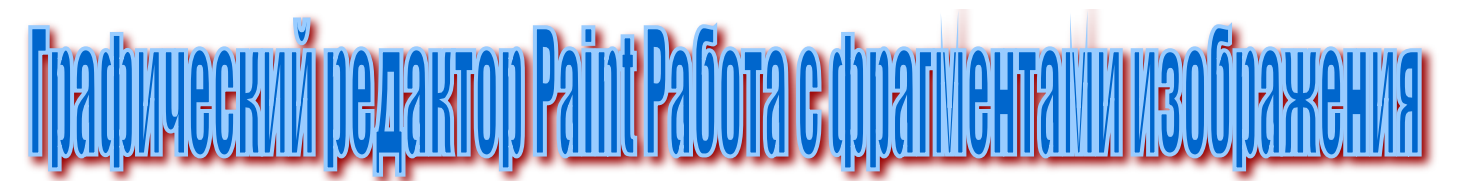

- 8. Преобразование фрагментов (вращение, наклон, пропорциональное изменение):
- выделить фрагмент,

**Рисунок** Палитра Справка

Отразить/повернуть...  $Ctrl + R$ Растянуть/наклонить... Ctrl+W Обратить цвета  $CtrI+I$ Атрибуты... Ctrl+E Ctrl+Shft+N ОЧИСТИТЬ

✔ Непрозрачный фон

## В НВ на панели «Главная» - «Изображения»

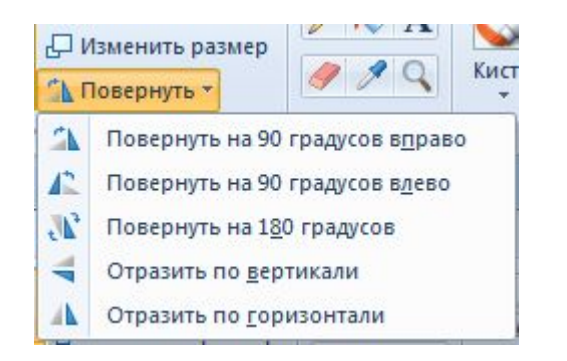

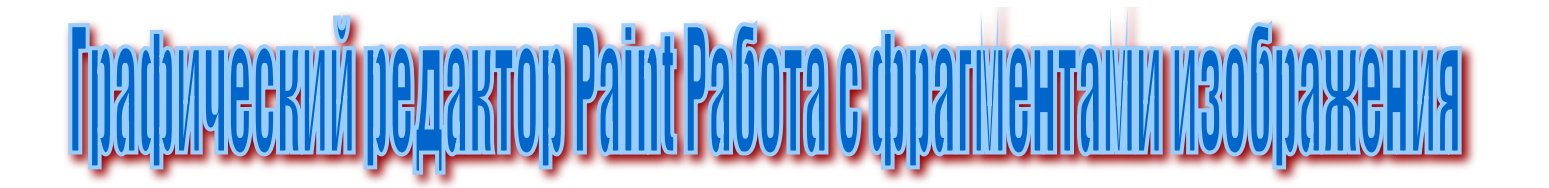

- 8а. Зеркальное отражение фрагмента:
- \Рисунок\Отразить/Повернуть…

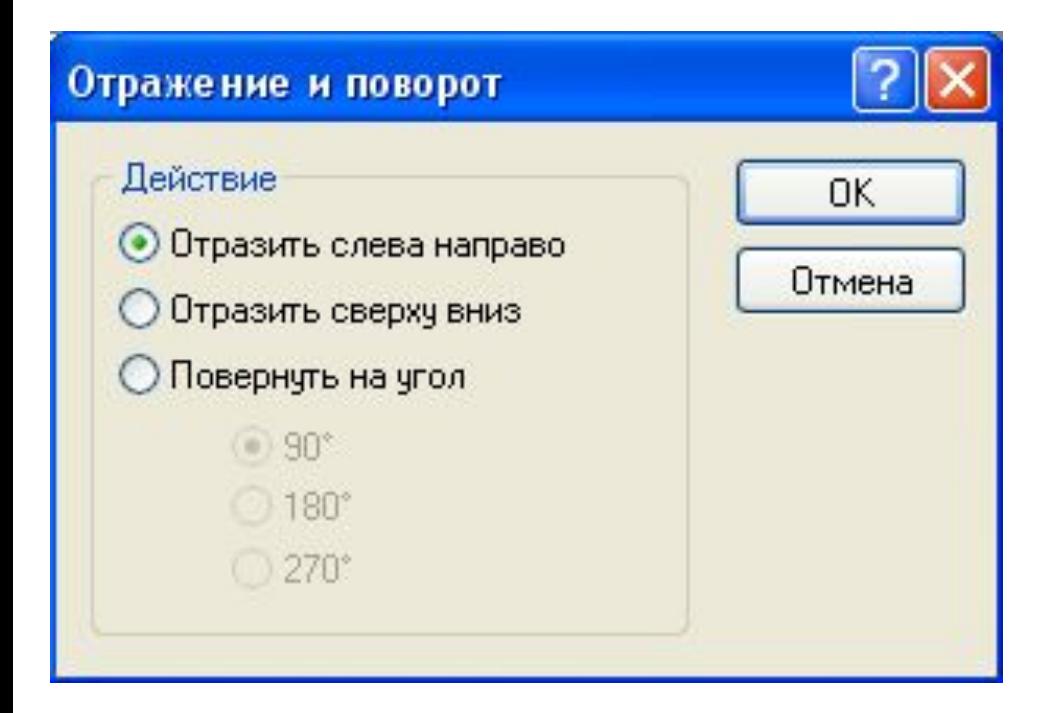

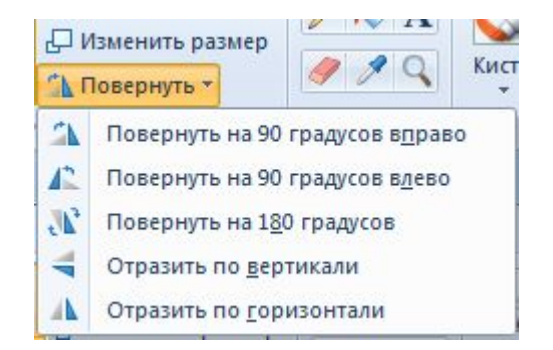

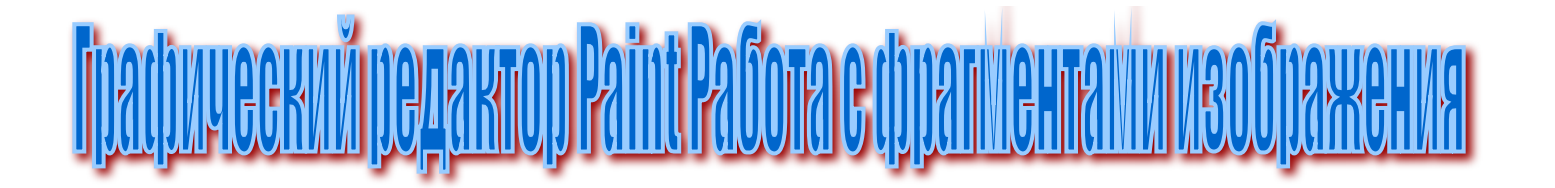

### Зеркальное отражение слева на права и сверху в низ

### Поворот на 90%

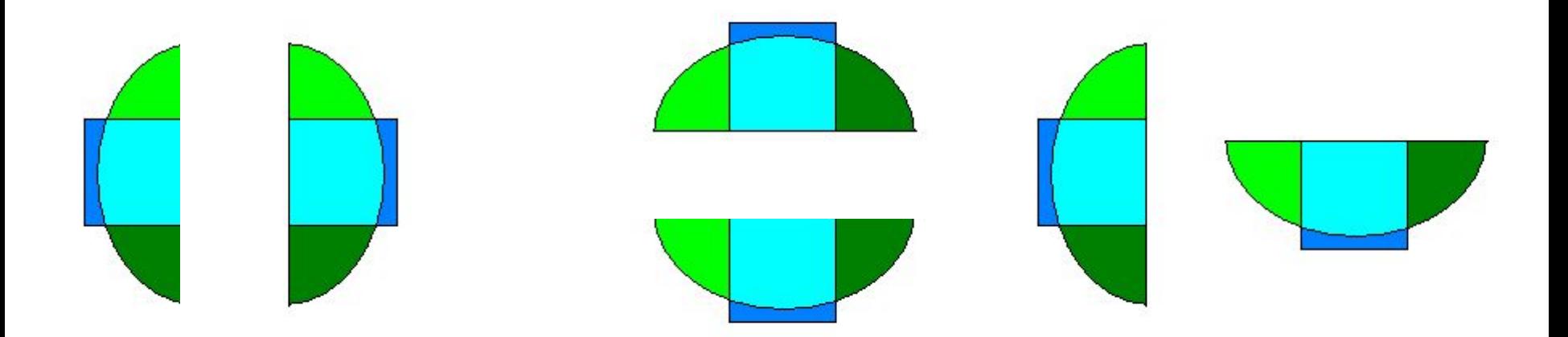

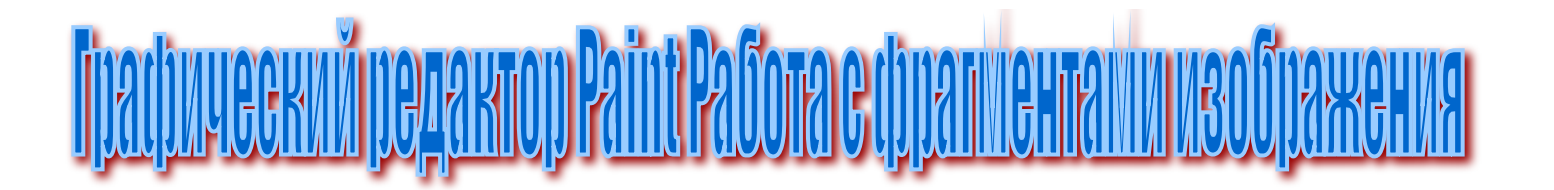

8б. Обратим цвета при помощи: \Рисунок\Обратить цвета В НВ ЩП на выделенном объекте даст контекстное меню:

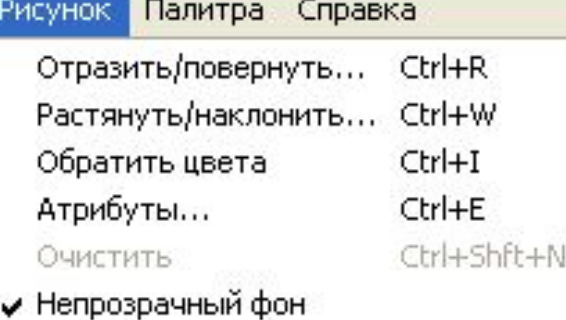

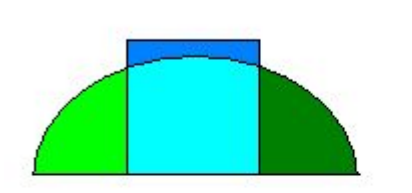

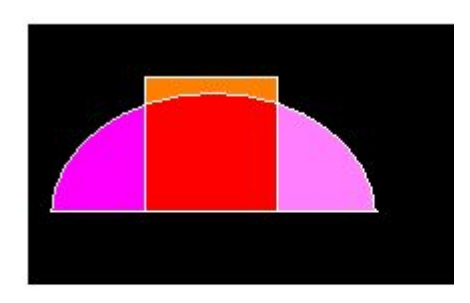

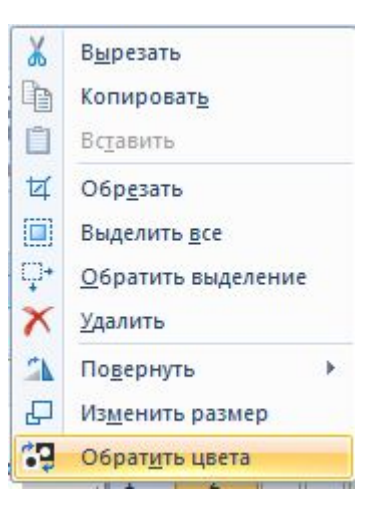

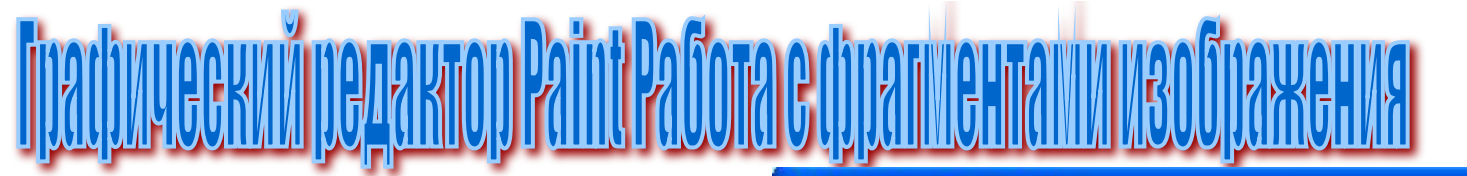

- 8в. Наклоним фрагмент при помощи:
- \Рисунок\Растянуть/Наклонить

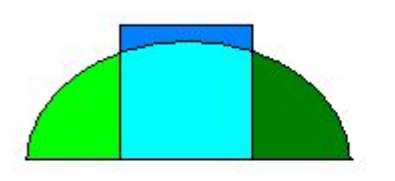

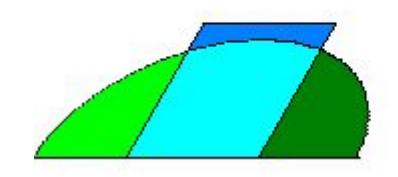

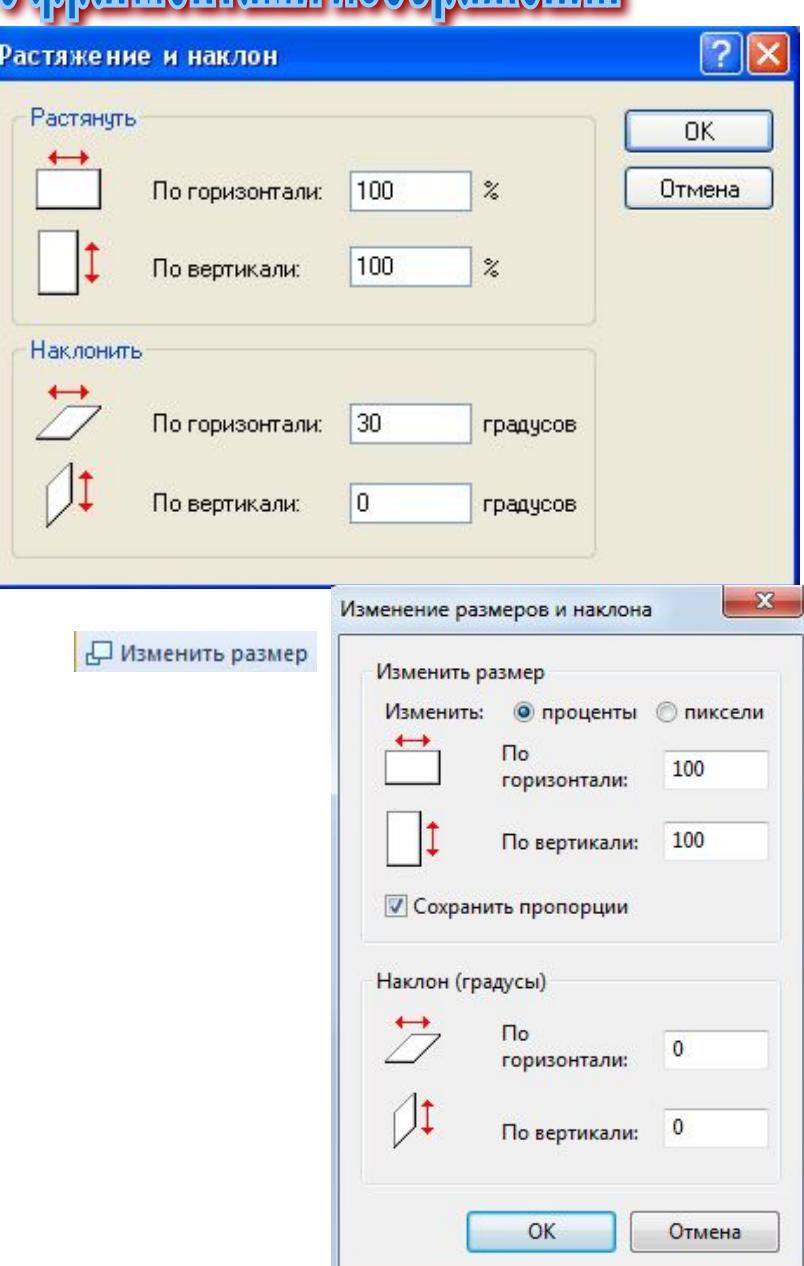

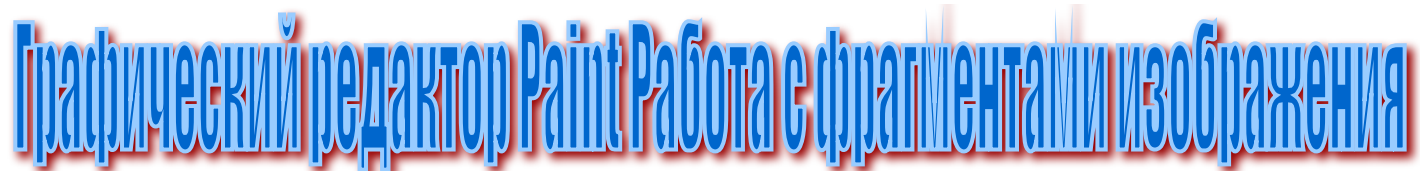

8г. Изменим размеры рисунка при помощи: **\Рисунок\Атрибуты...** 

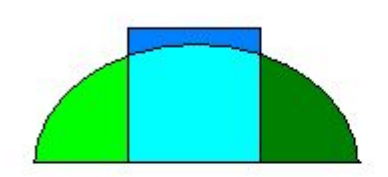

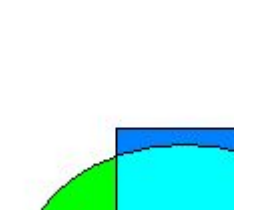

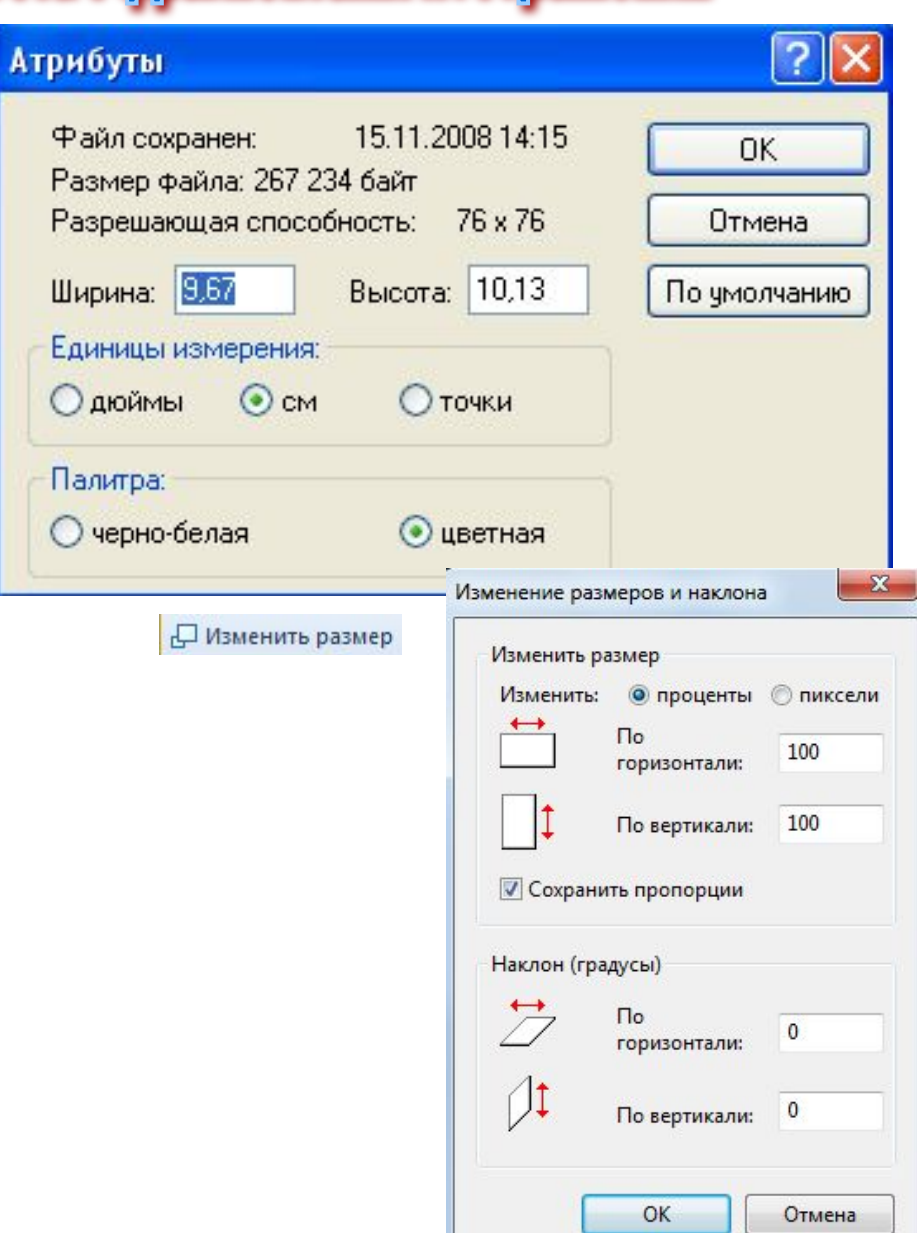

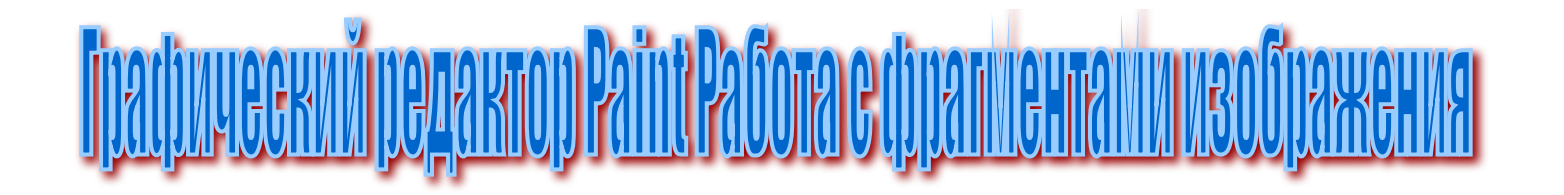

- 9. Печать изображения:
	- подготовить принтер для печати;
	- вывести изображение на экран;
	- выполнить команду \Файл\Предваритель ный просмотр и оценить размещение рисунка;

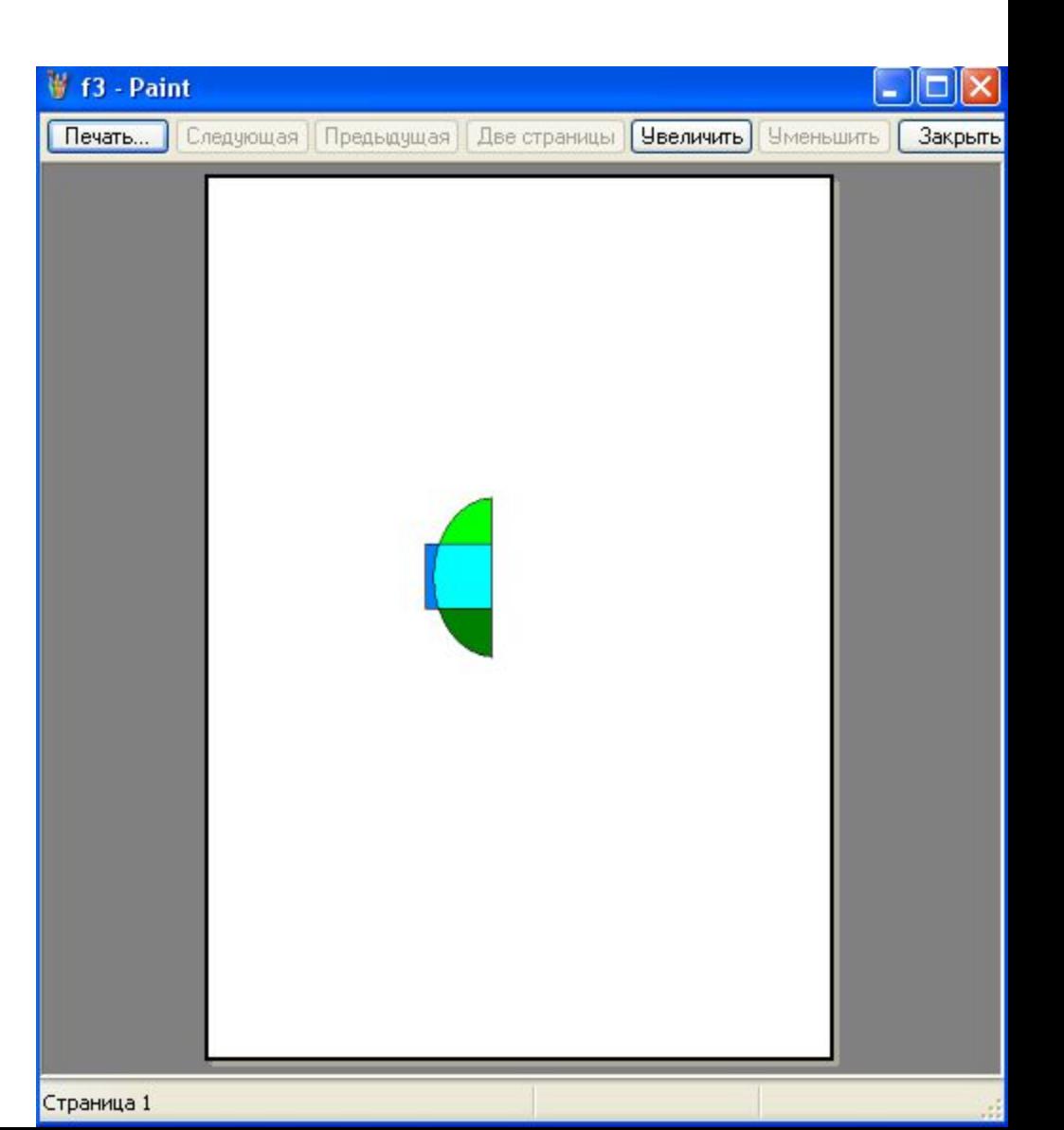

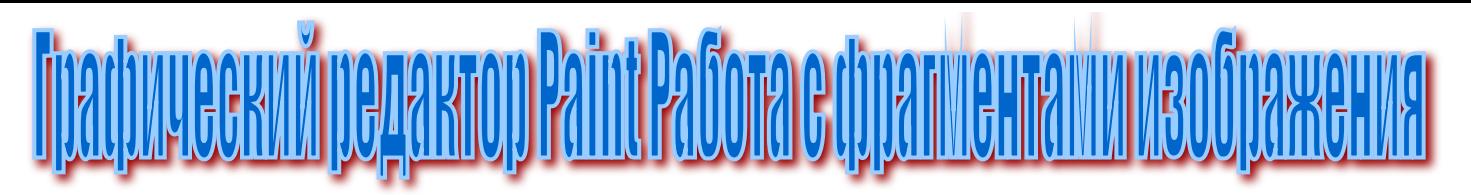

- 9. Печать изображения в НВ:
	- подготовить принтер для печати;
	- вывести изображение на экран;
		- **ВЫПОЛНИТЬ** команду
- Главное меню  $\blacksquare$ \Печать\Предварите льный просмотр и оценить размещение рисунка;

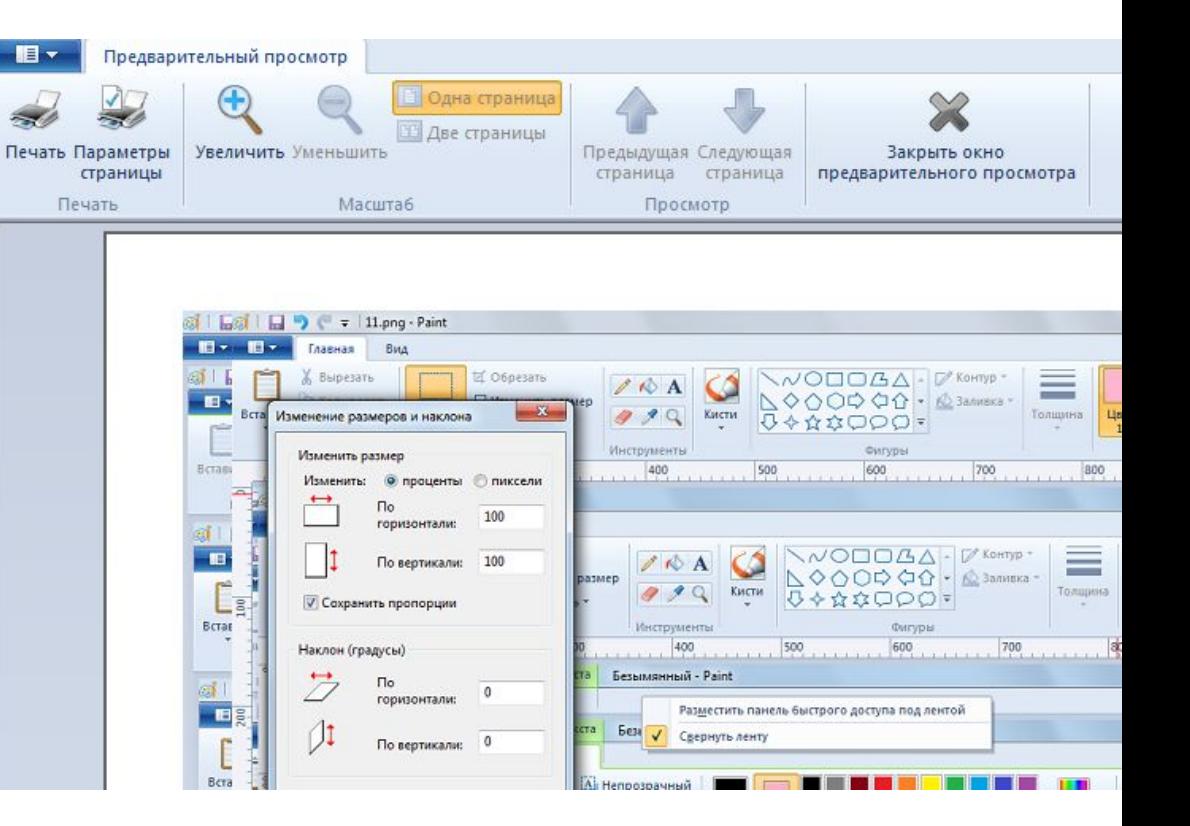

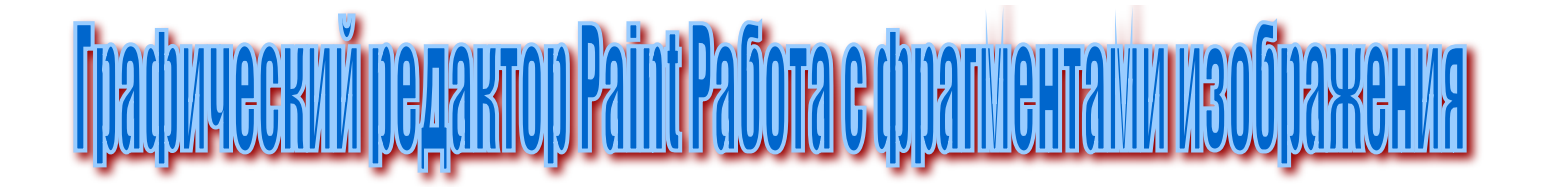

- выполнить: \Файл\Параметры страницы и задать параметры страницы или в НВ В , \Печать\Параметры страницы:

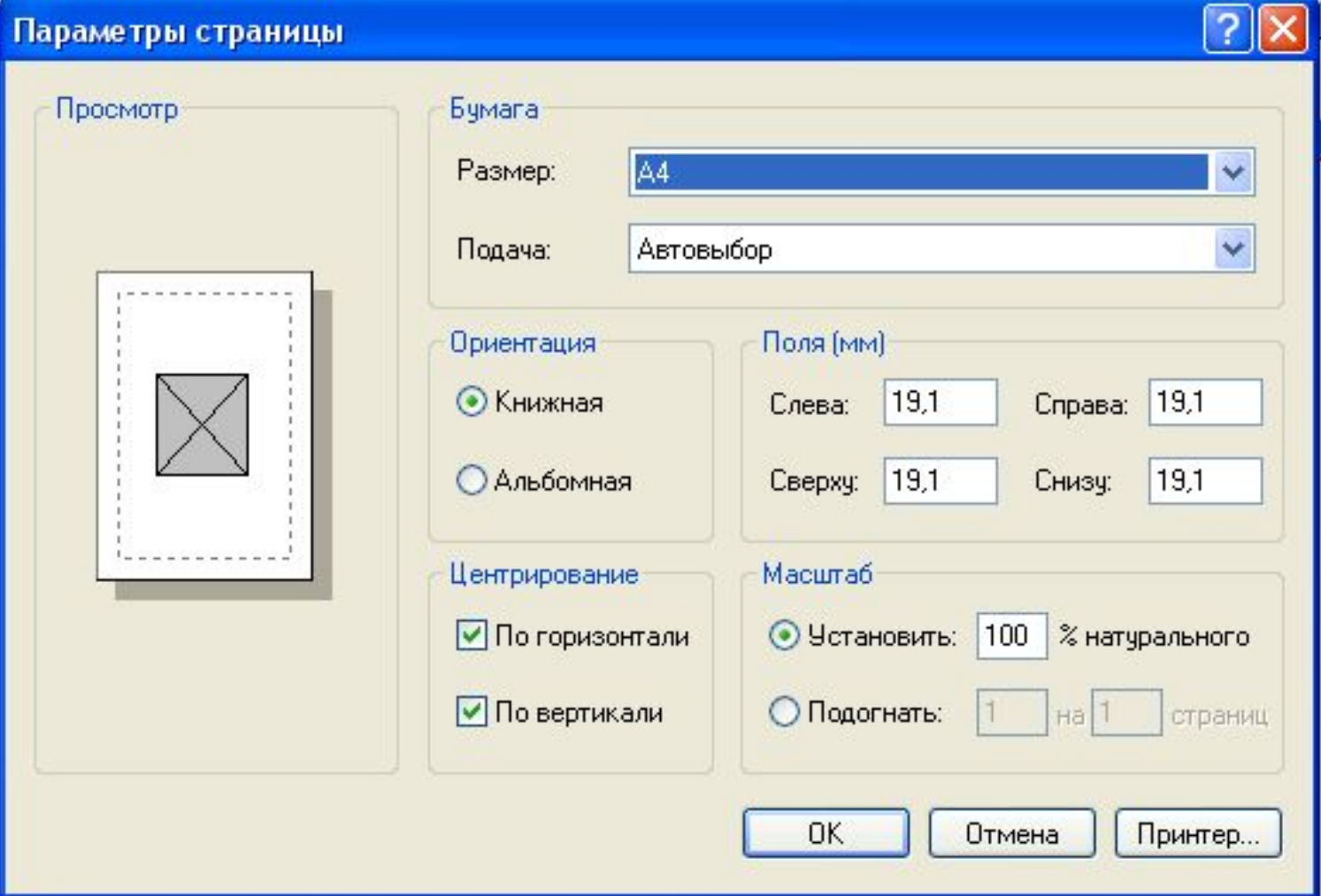

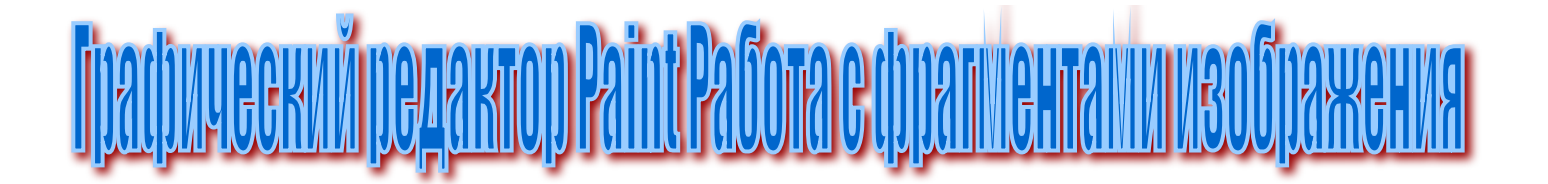

#### - \Файл\Печать или в НВ  $\blacksquare$ , \Печать\Печать

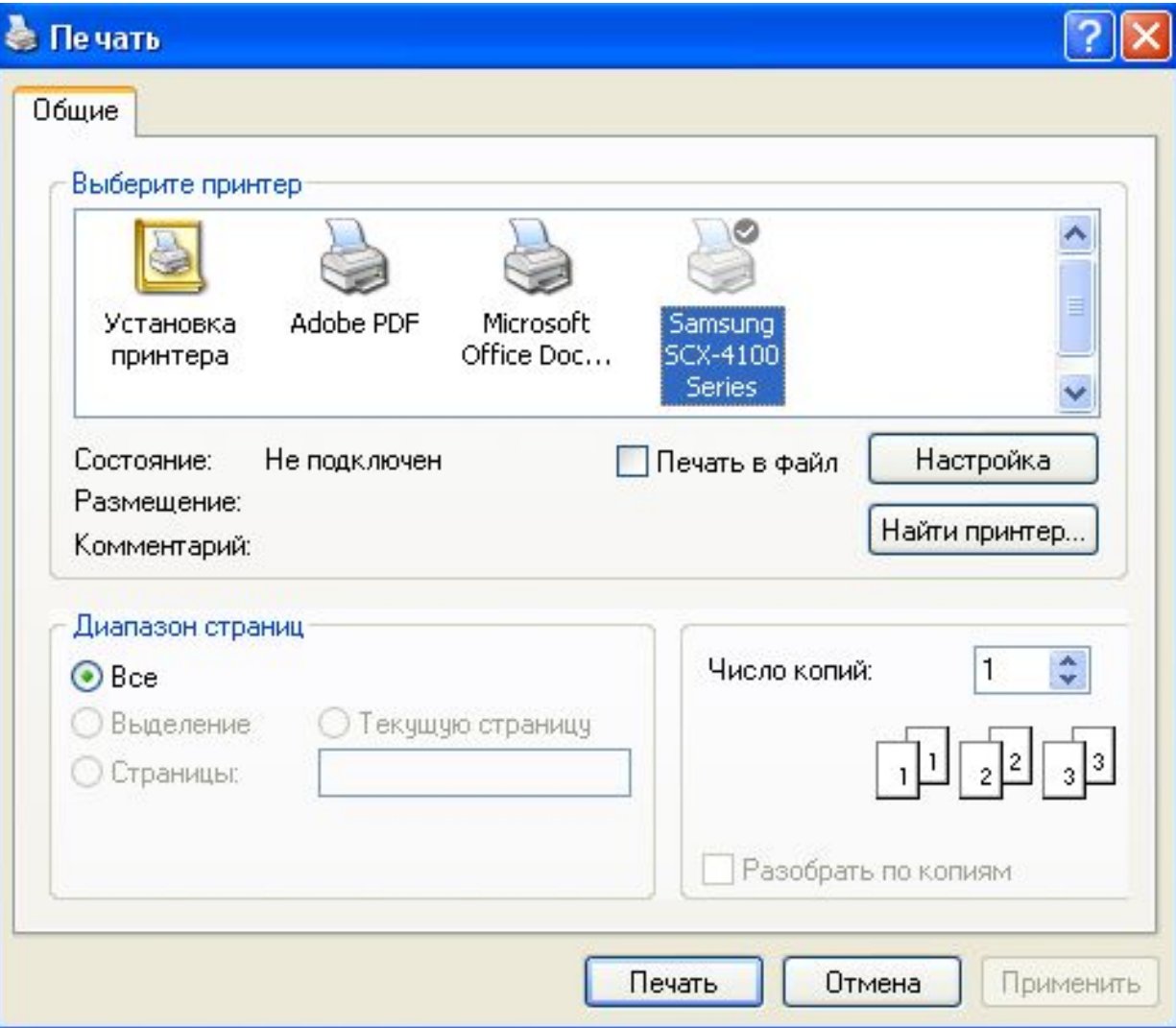

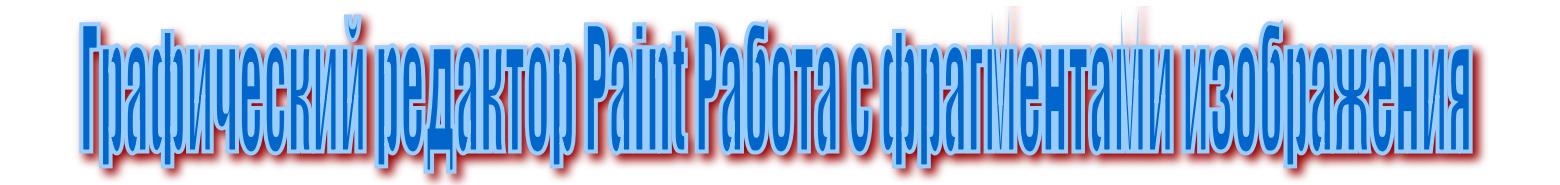

С помощью кнопки «Настройка» вы можете настроить расход чернил (порошка), вид бумаги т. д.

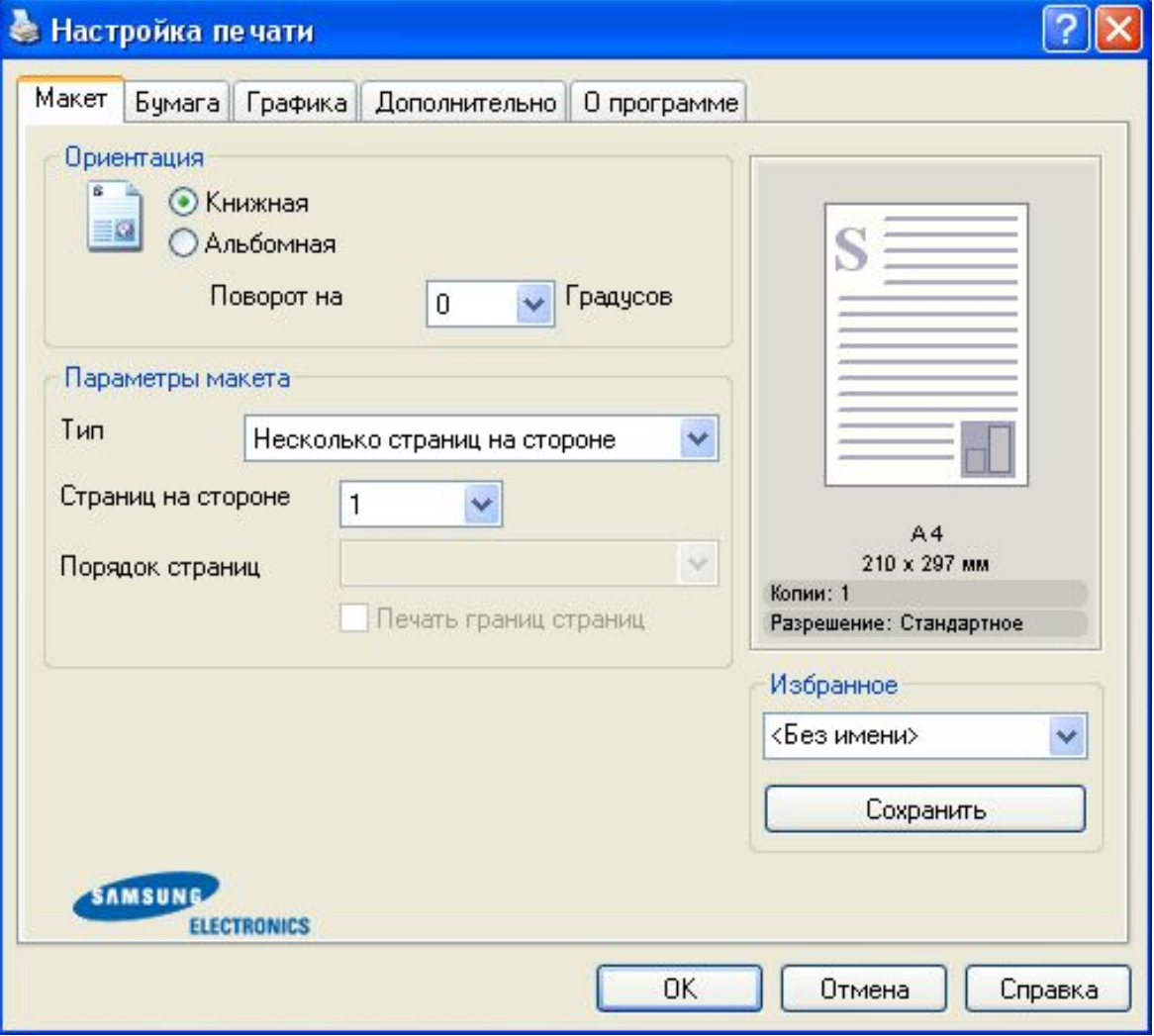

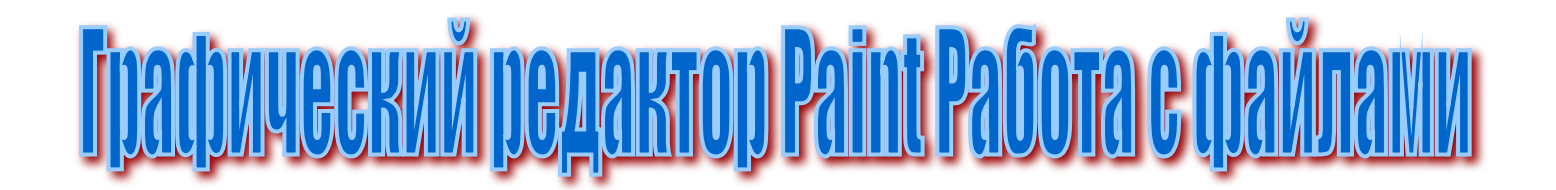

1. Сохранить полученное изображение: - \Файл\Сохранить или \Файл\Сохранить как Или в НВ Сохранить или Сохранить как…

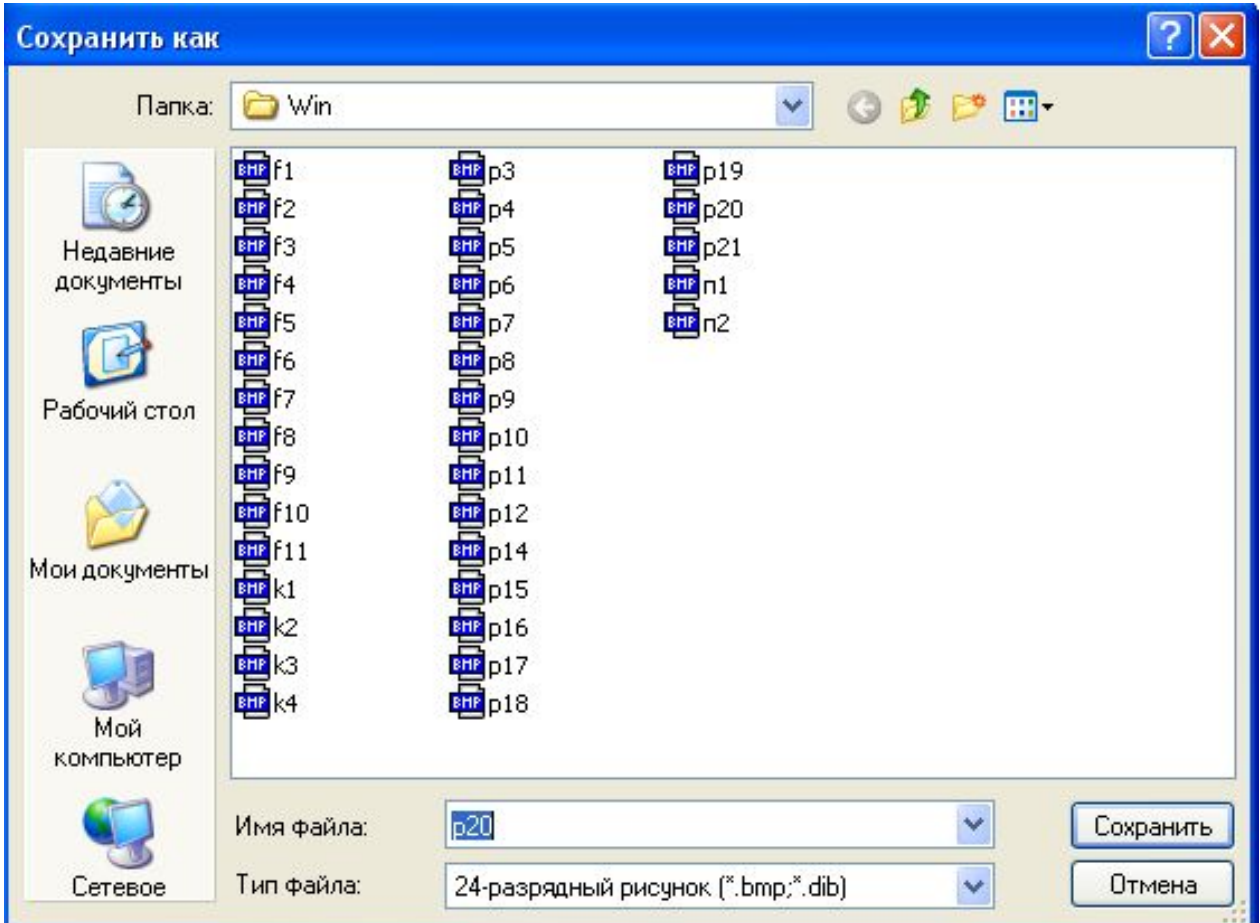

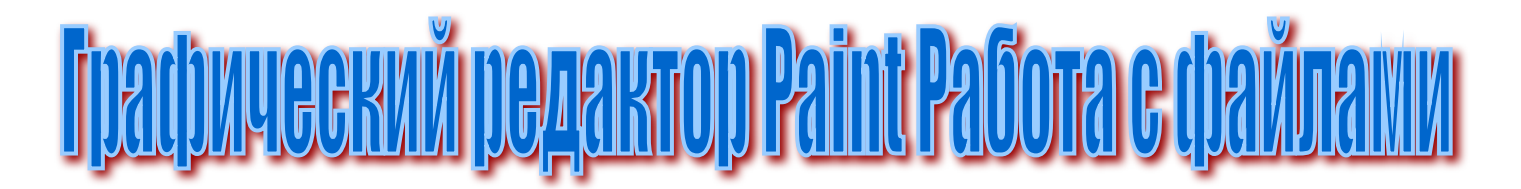

- 2. Загрузить изображение из файла:
- \Файл\Открыть
- Или в НВ **В ©ТК**рыть:

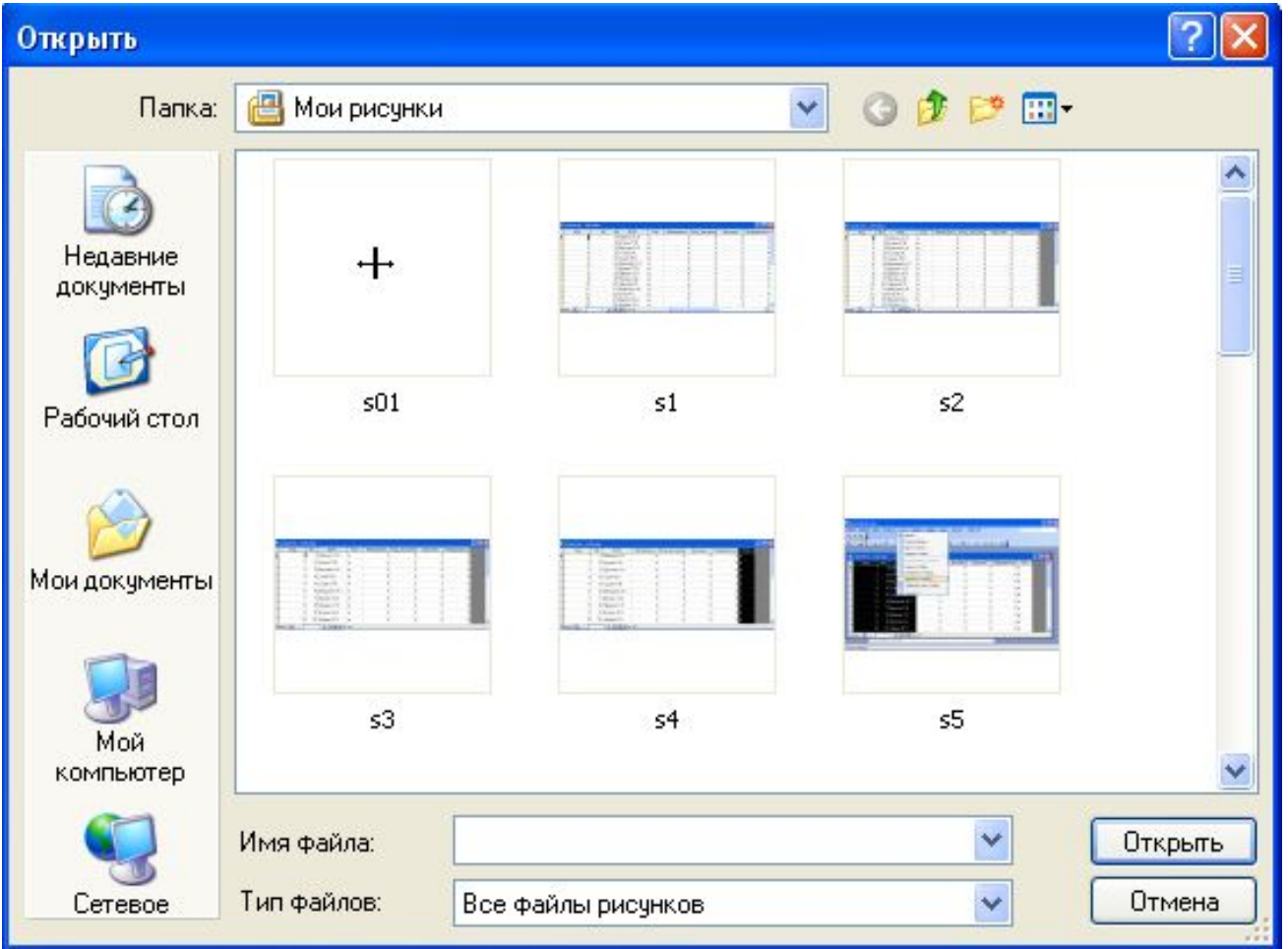